$\blacktriangle$ DT. **NATHRAN** 

# GLK24064-25/GLT24064

Including GLK24064-25-USB, GLK24064-25-422, GLT24064-USB, and GLT24064-422

# **Technical Manual**

**Revision 2.9**

**PCB Revision: 4.0 or Higher**

**Firmware Revision: 8.1 or Higher**

# **Revision History**

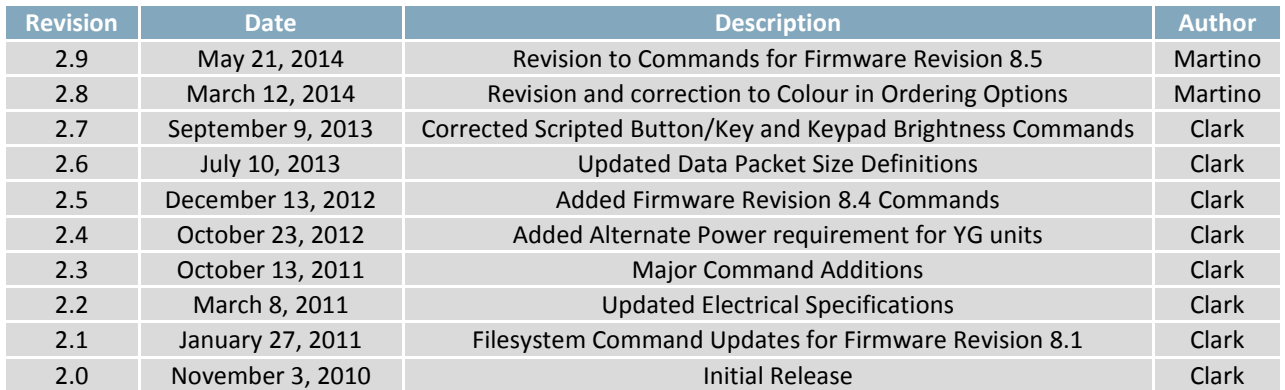

# **Contents**

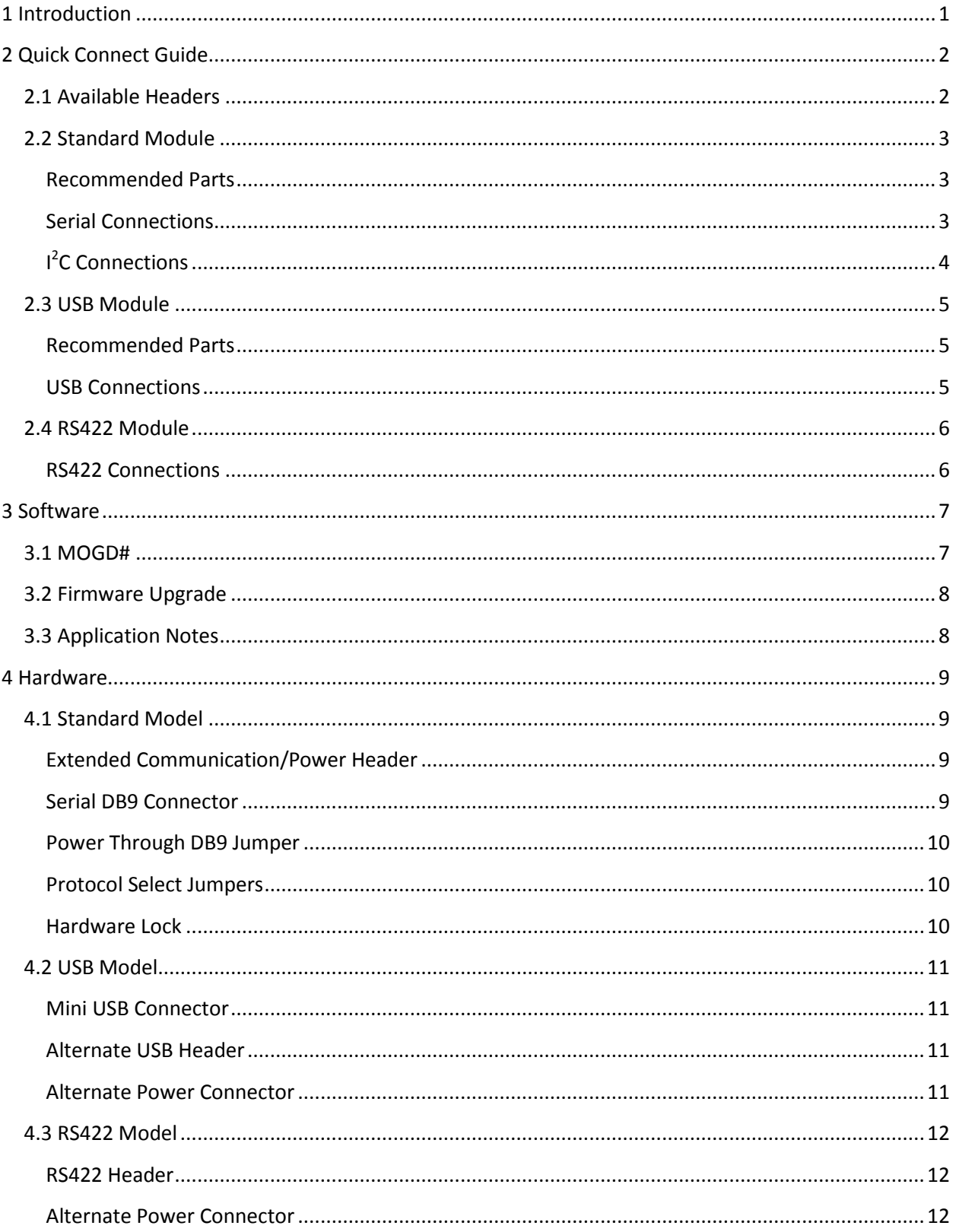

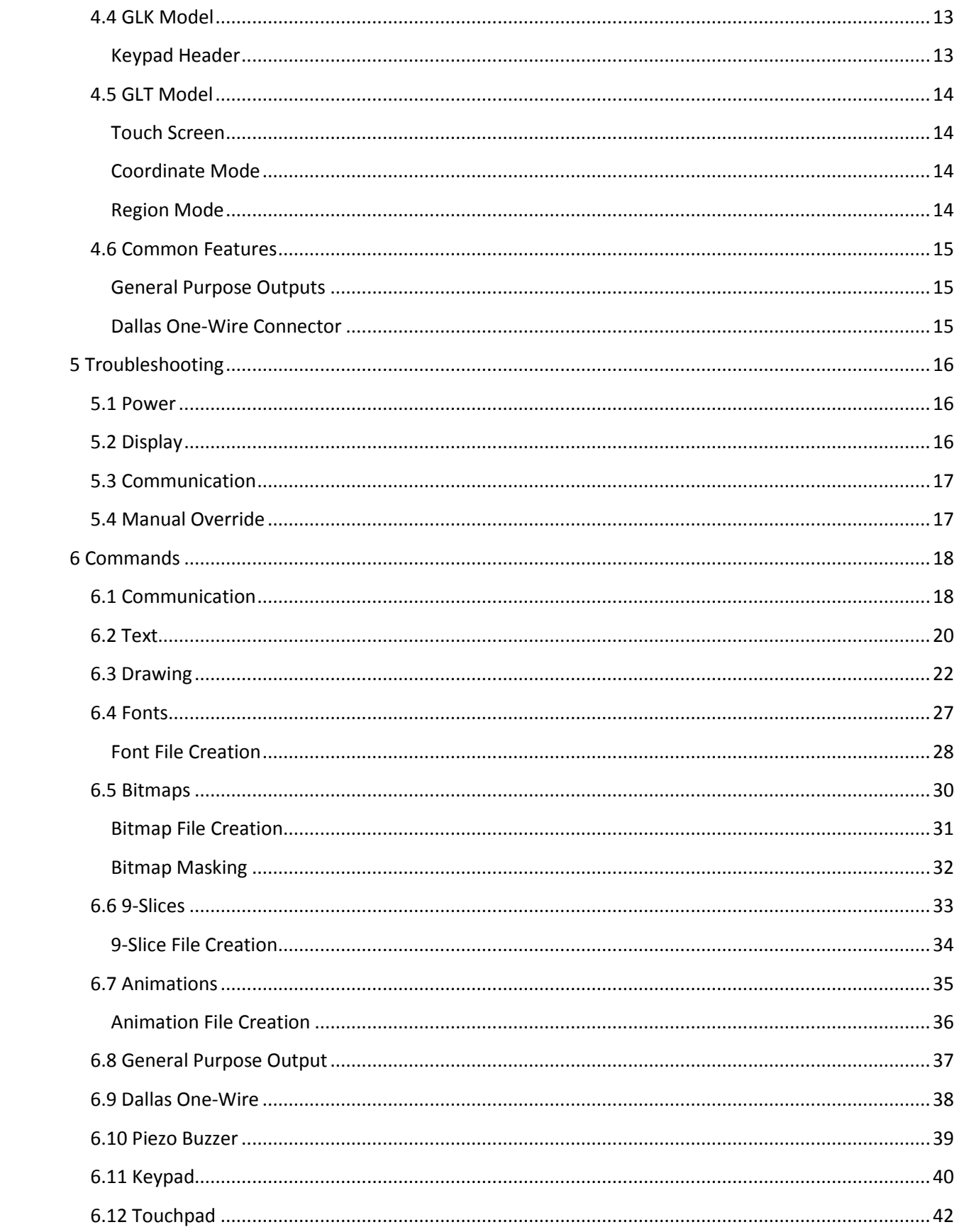

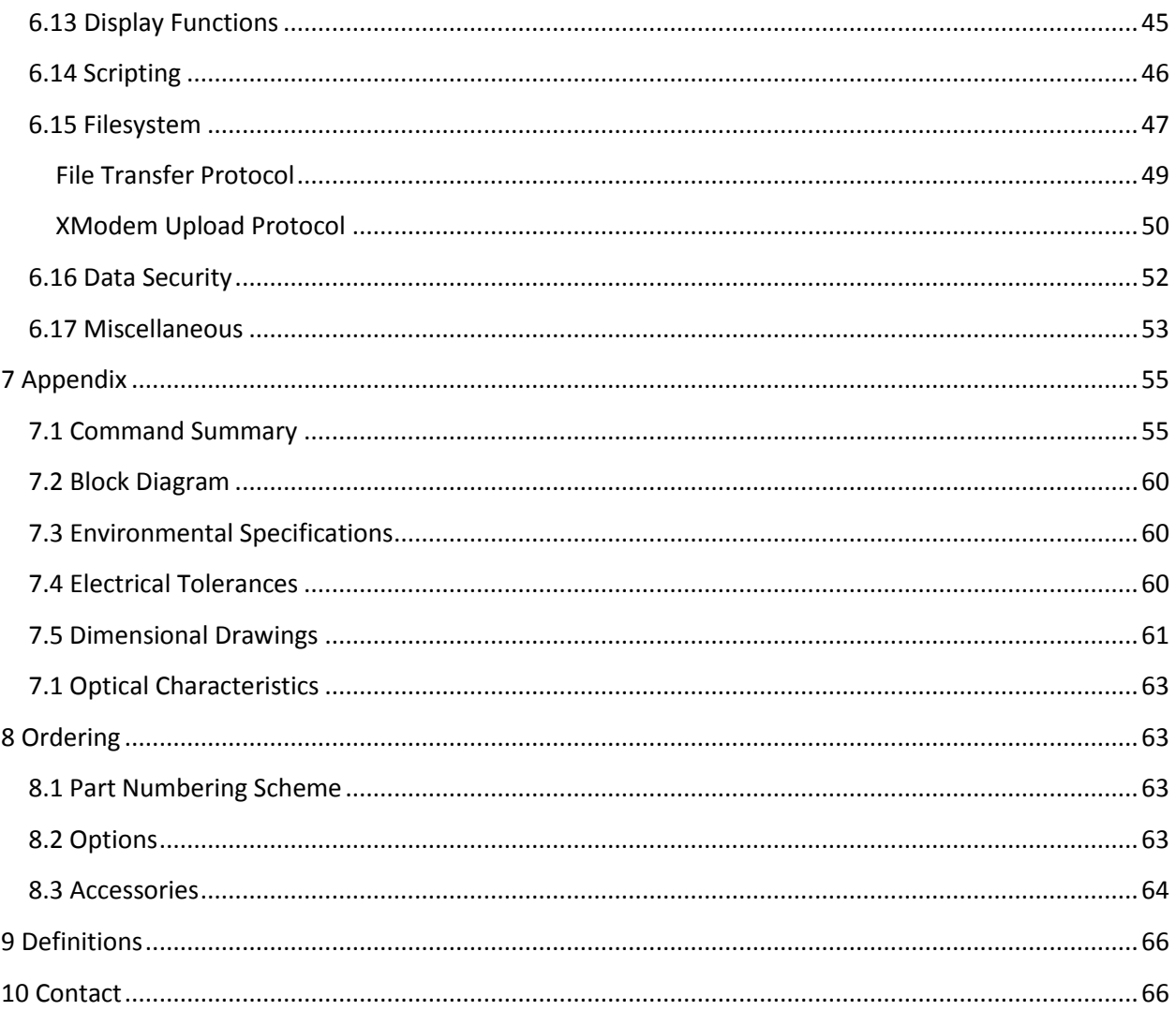

# <span id="page-5-0"></span>**1 Introduction**

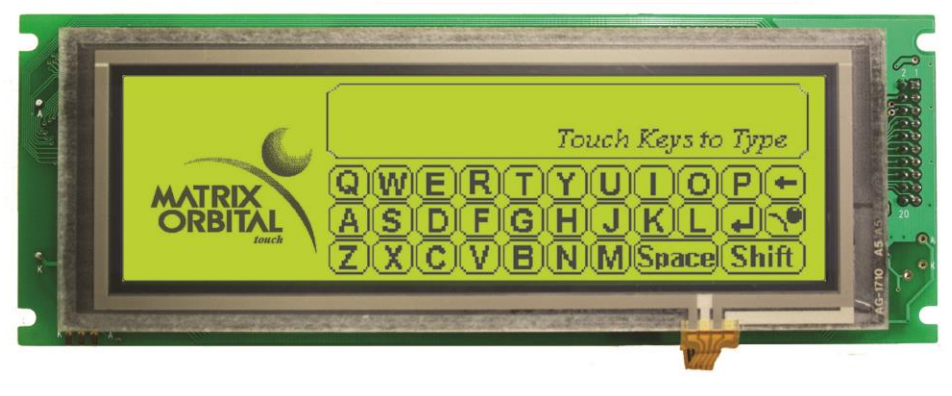

*Figure 1: GLT24064 Display*

The GLK24064-25/GLT24064 is an intelligent graphic liquid crystal display engineered to quickly and easily add an elegant creativity to any application. In addition to the RS232, TTL and I2C protocols available in the standard model, USB and RS422 communication models allow the GLK24064- 25/GLT24064 to be connected to a wide variety of host controllers. Communication speeds of up to 115.2kbps for serial protocols and 100kbps for I<sup>2</sup>C ensure lightning fast text and graphic display.

The simple command structure permits easy software control of many settings including backlight brightness, screen contrast, and baud rate. On board memory provides a whopping 256KB of customizable fonts and bitmaps to enhance the graphical user experience.

User input on the GLK24064-25 is available through a five by five matrix style keypad, or a resistive touch overlay on the GLT24064. Six general purpose outputs provide simple switchable five volt sources on each model. In addition, a versatile Dallas One-Wire header provides a communication interface for up to thirty-two devices.

The versatile GLK24064-25/GLT24064, with all the features mentioned above, is available in a variety of colour, voltage, and temperature options to suit almost any application.

# <span id="page-6-0"></span>**Quick Connect Guide**

# <span id="page-6-1"></span>**2.1 Available Headers**

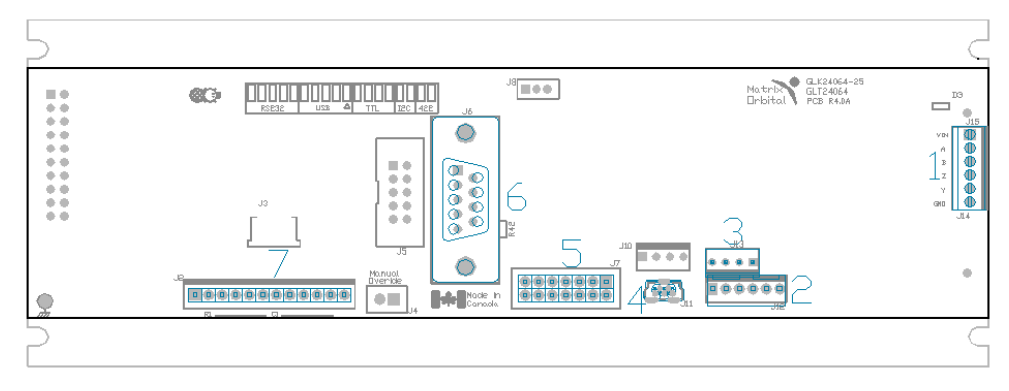

*Figure 2: GLK24064-25/GLT24064 Header Locations*

#### *Table 1: List of Available Headers*

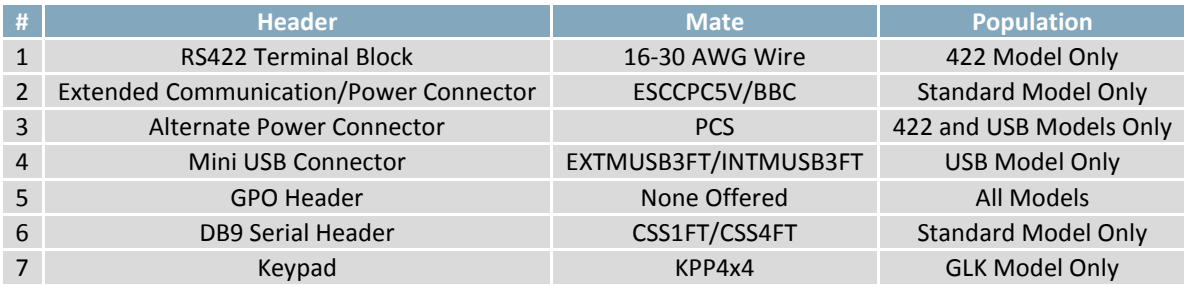

# <span id="page-7-0"></span>**2.2 Standard Module**

The standard version of the GLK24064-25/GLT24064 allows for user configuration of two common communication protocols. First, the unit can communicate using serial protocol at either RS323 or TTL voltage levels. Second, it can communicate using the Inter-Integrated Circuit connect, or l<sup>2</sup>C protocol. Connections for each protocol can be accessed through the six pin Extended Communication/Power Header as outlined in the Serial Connections and I<sup>2</sup>C Connections sections below.

> The most common cable choice for any standard Matrix Orbital display, the Extended Communication/ Power Cable offers a simple connection to the unit with familiar interfaces. DB9 and floppy power

For a more flexible interface to the GLK24064-25/GLT24064, a Breadboard Cable may be used. This provides a simple four wire connection that is popular among developers for its ease of use in a

headers provide all necessary input to drive your display.

<span id="page-7-1"></span>**Recommended Parts**

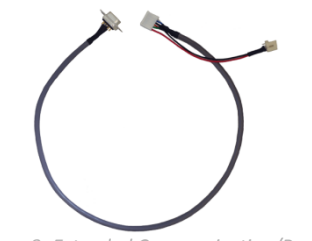

*Figure 3: Extended Communication/Power Cable (ESCCPC5V)*

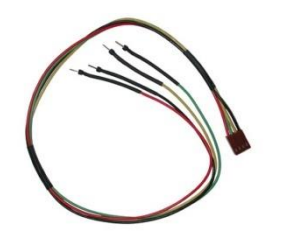

*Figure 4: Breadboard Cable (BBC)*

#### <span id="page-7-2"></span>**Serial Connections**

Serial protocol provides a classic connection to the GLK24064-25/GLT24064. The Extended Communication/Power Cable is most commonly used for this set up as it provides connections for DB9 serial and floppy power cables. To place your board in Serial mode, adhere to the steps laid out below.

breadboard environment.

1. Set the Protocol Select jumpers.

- RS232: Connect the five jumpers**\*** in the 232 protocol box with the zero ohm jumper resistors provided or an alternate wire or solder solution.
- TTL: Connect the four jumpers**\*** in the TTL protocol box.

**\*Note:** Jumpers must be removed from all protocol boxes save for the one in use.

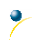

- 2. Make the connections.
	- a. Connect the six pin female header of the Extended Communication/Power Cable to the Communication/Power Header of your GLK24064-25/GLT24064.
	- b. Insert the male end of your serial cable to the corresponding DB9 header of the Extended Communication/Power Cable and the mate the female connector with the desired communication port of your computer.
	- c. Select an unmodified floppy cable from a PC power supply and connect it to the power header of the Communication/Power Cable.
- 3. Create.
	- MOGD# or a terminal program will serve to get you started, and then you can move on with your own development. Instructions for the former can be found below and a variety of application notes are available for the latter at www.matrixorbital.ca/appnotes.

### <span id="page-8-0"></span>**I <sup>2</sup>C Connections**

A more advanced connection to the GLK24064-25/GLT24064 is provided by the  $I^2C$  protocol setting. This is best accomplished using a breadboard and the Breadboard Cable. Power must be supplied from your breadboard or another external source. To dive right into your application and use the GLK24064- 25/GLT24064 in  $I^2C$  mode, get started with the guidelines below.

- 1. Set the Protocol Select switches.
	- $\bullet$ <sup>2</sup>C: Ensure that the two I<sup>2</sup>C jumpers in the corresponding protocol box are connected while all others are open.
- 2. Make the connections.
	- a. Connect the Breadboard Cable to the Communication/Power Header on your GLK24064- 25/GLT24064 and plug the four leads into your breadboard. The red lead will require power, while the black should be connected to ground, and the green and yellow should be connected to your controller clock and data lines respectively.
	- b. Pull up the clock and data lines to five volts using a resistance between one and ten kilohms on your breadboard.
- 3. Create.
	- This time you're on your own. While there are many examples within the Matrix Orbital AppNote section, www.matrixorbital.ca/appnotes, too many controllers and languages exist to cover them all. If you get stuck in development, it is possible to switch over to another protocol on the standard board, and fellow developers are always on our forums for additional support.

# <span id="page-9-0"></span>**2.3 USB Module**

The GLK24064-25-USB/GLT24064-USB offers a single USB protocol for easy connection to a host computer. The simple and widely available protocol can be accessed using the on board mini B style USB connector as outlined in the USB Connections section.

#### <span id="page-9-1"></span>**Recommended Parts**

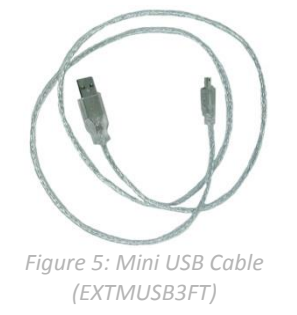

The External Mini USB cable is recommended for the GLK24064-25- USB/GLT24064-USB display. It will connect to the miniB style header on the unit and provide a connection to a regular A style USB connector, commonly found on a PC.

### <span id="page-9-2"></span>**USB Connections**

The USB connection is the quickest, easiest solution for PC development. After driver installation, the GLK24064-25-USB/GLT24064-USB will be accessible through a virtual serial port, providing the same result as a serial setup without the cable hassle. To connect to your GLK24064-25-USB/GLT24064-USB please follow the steps below.

- 1. Set the Protocol Select jumpers.
	- USB: The GLK24064-25-USB/GLT24064-USB offers USB protocol only. Model specific hardware prevents this unit from operating in any other protocol, and does not allow other models to operate in USB. Protocol Select jumpers on the USB model cannot be moved.
- 2. Make the connections.
	- Plug the mini-B header of your External Mini USB cable into your GLK24064-25-USB/GLT24064- USB and the regular USB header into your computer USB jack**\***.
- 3. Install the drivers.
	- a. Download the latest drivers at www.matrixorbital.ca/drivers, and save them to a known location.
	- b. When prompted, install the USB bus controller driver automatically
	- c. If asked, continue anyway, even though the driver is not signed
	- d. When the driver install is complete, your display will turn on, but communication will not yet be possible.
	- e. At the second driver prompt, install the serial port driver automatically
	- f. Again, if asked, continue anyway
- 4. Create.

۰

 Use MOGD# or a terminal program to get started, and then move on with your own development. Instructions for the former can be found below and a number of application notes are available for the latter at www.matrixorbital.ca/appnotes.

**\*Note:** The YG version of the GLK24064-25-USB/GLT24064-USB will require the alternate power connection.

# <span id="page-10-0"></span>**2.4 RS422 Module**

The GLK24064-25-422/GLT24064-422 provides an industrial alternative to the standard RS232 communication protocol. Rather than single receive and transmit lines, the RS422 model uses a differential pair for the receive and transmit signals to reduce degradation and increase transmission lengths. Power can be transmitted at distance to a -VPT module or supplied from the immediate vicinity to a regular or -V unit. RS422 signals are available in a six pin connector as described in the RS422 Connections section.

### <span id="page-10-1"></span>**RS422 Connections**

The GLK24064-25-422/GLT24064-422 provides a robust RS422 interface to the display line. For this interface, a series of six wires are usually screwed into the RS422 terminal block provided. An alternate header is also available to provide local power to a regular or -V unit. To connect to your GLK24064-25- 422/GLT24064-422, adhere to the steps laid out below.

- 1. Set the Protocol Select jumpers.
	- RS422: The GLK24064-25-422/GLT24064-422 offers only RS422 protocol and does not require any jumper changes.
- 2. Make the connections.
	- a. Screw one wire; sized 16 to 30 on the American Wire Gauge, into each of the six terminal block positions. When local power is supplied, a floppy cable may link to the alternate power header.
	- b. Connect the Vcc wire to the positive terminal of your power supply and the GND terminal to the negative or ground lead to provide appropriate power as per Voltage Specifications.
	- c. Secure the A and B wires to your non-inverting and inverting output signals respectively, while attaching the Z and Y wires to your inverting and non-inverting inputs.
- 3. Create.
	- a. In a PC environment, MOGD# or a terminal program will serve to get you started. In addition, a variety of application notes are available online in a number of different languages to aid in the development of a host controller. Instructions for these programs can be found below and the simple C# example at www.matrixorbital.ca/appnotes is a great first programming reference.

# <span id="page-11-0"></span>**3 Software**

The multiple communication protocols available and simple command structure of the GLK24064- 25/GLT24064 means that a variety of applications can be used to communicate with the display. Text is sent to the display as a character string, for example, sending the decimal value 41 will result in an 'A' appearing on the screen. A single control character is also available. Commands are merely values prefixed with a special command byte, 254 in decimal.

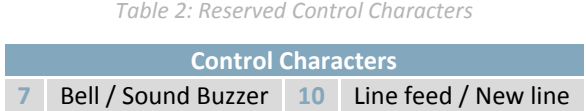

Once the correct communication port is identified, the following communication settings can be applied to communicate correctly with the GLK24064-25/GLT24064.

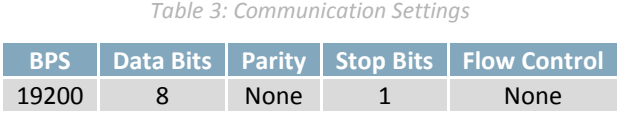

Finally, with a communication port identified and correctly setup simple text strings or even command bytes can easily be transmitted to control your display.

# <span id="page-11-1"></span>**3.1 MOGD#**

۶

The Matrix Orbital Graphic Display interface, MOGD#, is offered as a free download from www.matrixorbital.ca/software/software\_graphic. It provides a simple graphical interface that allows settings, fonts, and bitmaps to be easily customised for any application.

While monochromatic bitmaps can easily be created in virtually any image editing program, MOGD# provides an extensive font generation suite to stylize your display to any project design. In addition to standard font wide modifications, character ranges can be specified by start and end values to eliminate unused symbols, and individual glyphs can be modified with a double click. Finally, text spacing can be tailored and a complete font library built with your Matrix Orbital graphic display.

Like uProject, MOGD# offers a scripting capability that provides the ability to stack, run, and save a series of commands. The most basic function is the Send Numeric tool which is used to transmit a string of values to the display to write text or execute a command.

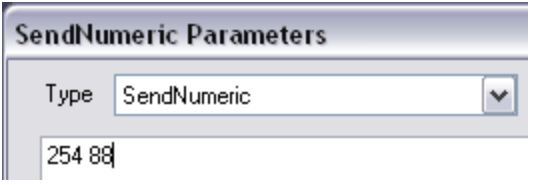

*Figure 6: MOGD# Command Example*

Again, the clear screen command is sent to a connected display, this time using the MOGD# Send Numeric function command style. Scripts can be run as a whole using the Play button from the toolbar or as single commands by selecting Step; once executed it must be Reset. Before issuing commands, it is a good idea to ensure communication with a display is successful using the autodetect button.

This program provides both a staging areas for your graphics display and a proving ground that will prepare it for any application environment.

# <span id="page-12-0"></span>**3.2 Firmware Upgrade**

Beginning with revision 8.1, the firmware of the GLK24064-25/GLT24064 can be upgraded in the field. All firmware revisions can be installed using software found at www.matrixorbital.ca/software/GLT Series.

If it is necessary to forgo all current and future upgrades to the filesystem and subsequent commands, firmware revision 8.0 may be ordered as a part of a custom order. Please use the

Contact section to request more information from the Matrix Orbital sales team.

# <span id="page-12-1"></span>**3.3 Application Notes**

Full demonstration programs and code are available for Matrix Orbital displays in the C# language from Simple C# AppNote Pack in the Application Note section at www.matrixorbital.ca/appnotes. Difficulty increases from beginner, with the Hello World program, to advanced with the Dallas One-Wire temperature reading application.

Many additional applications are available in a number of different programming languages. These programs are meant to showcase the capability of the display and are not intended to be integrated into a final design. For additional information regarding code, please read the On Code document also found on the support site.

# <span id="page-13-0"></span>**4 Hardware**

### <span id="page-13-1"></span>**4.1 Standard Model**

#### <span id="page-13-2"></span>**Extended Communication/Power Header**

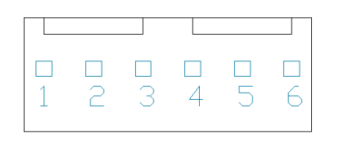

*Figure 7: Extended Communication/Power Header*

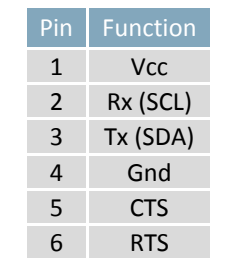

*Table 4: Extended Communication/Power Pinout*

The Extended Communication/Power Header provides a standard connector for interfacing to the GLK24064-25/GLT24064. Voltage is applied through pins one and four of the four pin Communication/Power Header. Please ensure the correct voltage input for your display by referencing Voltage Specifications before connecting power. Pins two and three are reserved for serial transmission, using either the RS-232/TTL or clocking data through the I²C protocol, depending on what has been selected by the Protocol Select Jumpers. Pins five and six can be used for serial transmission hardware flow control, and are ignored for I<sup>2</sup>C communications. The Molex 22-04-1061 style header used can be mated to a number of connectors, a 22-01-1062 for example.

#### <span id="page-13-3"></span>**Serial DB9 Connector**

۰

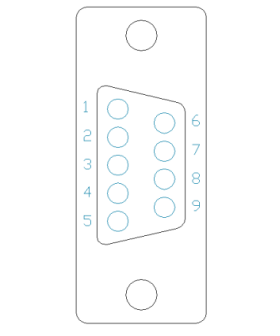

*Figure 8: Serial DB9 Connector*

#### *Table 5: Serial DB9 Pinout*

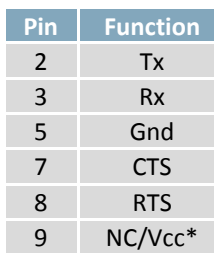

The GLK24064-25/GLT24064 provides a DB-9 Connector to readily interface with serial devices using EIA232 standard signal levels. It is also possible to communicate at TTL levels of 0 to +5V by setting the Protocol Select Jumpers to TTL. As an added feature it is also possible to apply power through pin 9 of the DB-9 Connector in order to reduce cable clutter. A standard male DB9 header will provide the perfect mate for this connector.

**\*Note:** Do not apply voltage through pin 9 of the DB-9 Connector AND through the Communication/Power Header at the same time.

#### <span id="page-14-0"></span>**Power Through DB9 Jumper**

In order to provide power through pin 9 of the DB-9 Connector you must connect the Power Through DB-9 Jumper labelled R42, as illustrated below. This connection can be made using a zero ohm resistor, recommended size 0603, or a solder bridge. The GLK24064-25/GLT24064 allows all voltage models to use the power through DB-9 option, see the Voltage Specifications for power requirements.

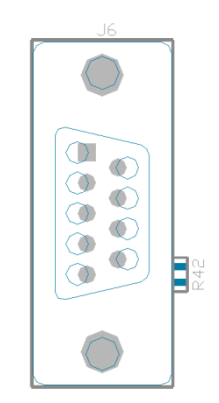

*Figure 9: Power Through DB9 Jumper*

#### <span id="page-14-1"></span>**Protocol Select Jumpers**

The Protocol Select Jumpers provide the means necessary to toggle the GLK24064-25/GLT24064 between RS-232, TTL and I<sup>2</sup>C protocols. As a default, the jumpers are set to RS-232 mode with solder jumps on the RS232 jumpers. In order to place the display module in I<sup>2</sup>C mode you must first remove the solder jumps from the RS232 jumpers and then place them on the  $I^2C$  jumpers. The display will now be in I<sup>2</sup>C mode and have a default slave address of 80, unless changed with the appropriate command. Similarly, in order to change the display to TTL mode, simply remove the zero ohm resistors from the RS232 or I<sup>2</sup>C jumpers and solder them to the TTL jumpers.

#### <span id="page-14-2"></span>**Hardware Lock**

The Hardware Lock allows fonts, bitmaps, and settings to be saved, unaltered by any commands. By connecting the two pads near the memory chip, designated R13, with a zero ohm resistor, the display will be locked. This supersedes the data lock command and cannot be circumvented by any software means. To unlock the display and make changes simply remove the jumper.

# <span id="page-15-0"></span>**4.2 USB Model**

#### <span id="page-15-1"></span>**Mini USB Connector**

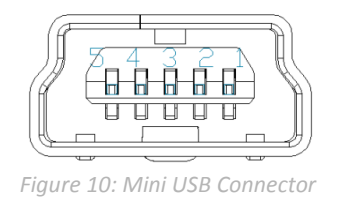

*Table 6: Mini USB Pinout*

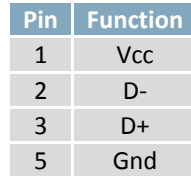

The GLK24064-25-USB/GLT24064-USB comes with a familiar Mini USB Connector to fulfill both communication and power needs**\***. The standard MiniB style header can be connected to any other USB style using the appropriate cable. Most commonly used with a PC, this connection creates a virtual com port that offers a simple power solution with a familiar communication scheme.

#### <span id="page-15-2"></span>**Alternate USB Header**

Some advanced applications may prefer the straight four pin connection offered through the Optional Alternate USB Header. This header offers power and communication access in a simple interface package. The Optional Alternate USB Header may be added to the GLK24064-25-USB/GLT24064-USB for an added charge as part of a custom order. Please use the

Contact section to request more information from the friendly Matrix Orbital sales team.

#### <span id="page-15-3"></span>**Alternate Power Connector**

۰

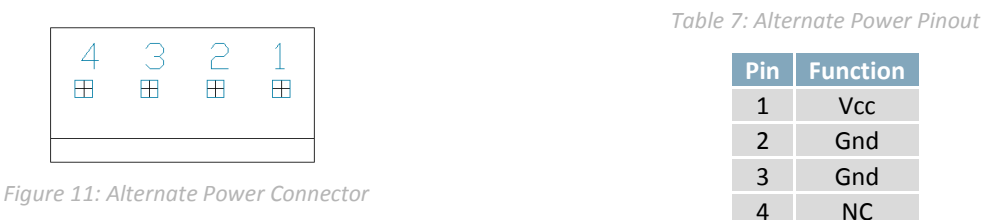

The Alternate Power Connector provides the ability to power the GLK24064-25-USB/GLT24064-USB using a second cable**\***. The Tyco 171825-4 style header is particularly useful for connecting to an unmodified floppy power cable, a 171822-4 for example, from a PC power supply for a simple bench power solution.

**\*Note:** The YG version of the GLK24064-25-USB/GLT24064-USB may draw more than the 500mA of current permitted by USB standards and will likely require the alternate power connection.

### <span id="page-16-0"></span>**4.3 RS422 Model**

#### <span id="page-16-1"></span>**RS422 Header**

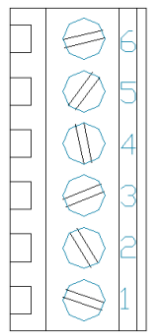

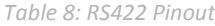

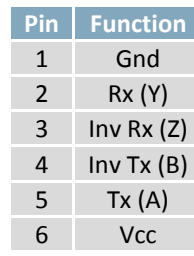

*Figure 12: RS422 Header*

The six pin RS422 interface header of the GLK24064-25-422/GLT24064-422 offers power and ground connections as well as two differential pair communication lines. Regular and inverted lines are provided for both receive and transmit signals. Power is supplied locally to the regular or –V variants while the –VPT can receive power over a distance. The Tyco 282834-6 style header is most suited to a simple wire connection.

<span id="page-16-2"></span>**Alternate Power Connector**

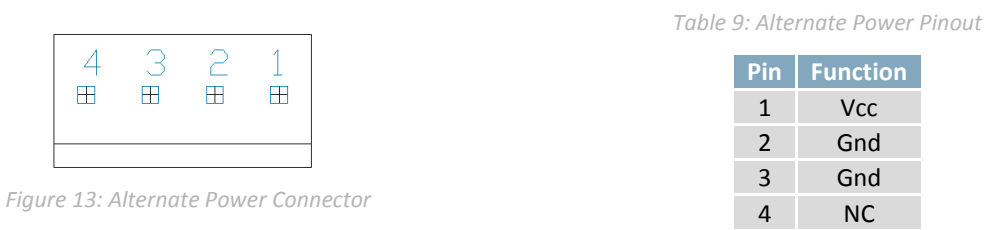

The Alternate Power Connector provides the ability to power the GLK24064-25-USB/GLT24064-USB using a second cable. The Tyco 171825-4 style header is particularly useful for connecting to an unmodified floppy power cable, a 171822-4 for example, from a PC power supply for a simple bench power solution.

# <span id="page-17-0"></span>**4.4 GLK Model**

#### <span id="page-17-1"></span>**Keypad Header**

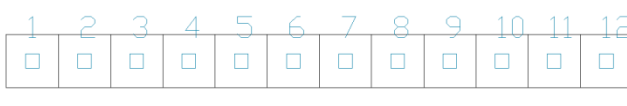

*Figure 14: Keypad Header*

*Table 10: Keypad Pinout*

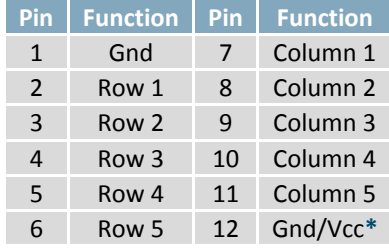

To facilitate user input, the GLK24064-25 provides a Keypad Interface Connector which allows a matrix style keypad of up to twenty-five keys to be directly connected to the display module. Key presses are generated when a short is detected between a row and a column. When a key press is generated, a character specific to that key press is automatically sent on the Tx communication line. If a synchronous read method is desired in serial mode**\***, the "Auto Transmit Keypress" function can be turned off to allow the key presses to remain in the buffer so that they may be polled. The character that is associated with each key press may also be altered using the "Assign Key Codes" command. The straight twelve pin header of the Keypad Interface Connector will interface to a variety of different devices including the Matrix Orbital KPP4x4 keypad.

\*Note: In I<sup>2</sup>C mode, the "Auto Transmit Keypress" function should always be on, keypresses should not be polled.

**\*\*Note:** The Ground / +5V pin is toggled by the jumper to the right of the keypad connector. Jump pads 1 & 2 for +5V or 2 & 3 for GND.

۶

# <span id="page-18-0"></span>**4.5 GLT Model**

#### <span id="page-18-1"></span>**Touch Screen**

The GLT24064 facilitates user touch input in one of two distinct ways. Coordinate mode will report events by supplying their exact position on the screen. Region mode will report events within defined boundaries on the screen. Both modes are outlined below.

#### <span id="page-18-2"></span>**Coordinate Mode**

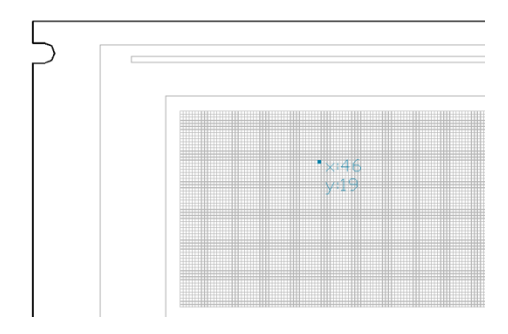

In coordinate mode all touch events are reported using three single byte values. First, the type of event is transmitted, followed by the x and y coordinates of its position. Pressure and drag thresholds must be exceeded for an event to be registered. A low drag threshold will result in greater tracking accuracy but transmits much more data to the host. Care should be taken to find balance. This mode offers a great degree of flexibility and creativity.

*Table 11: Coordinate Mode Event Prefixes*

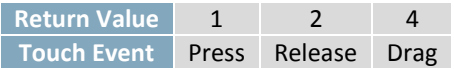

#### <span id="page-18-3"></span>**Region Mode**

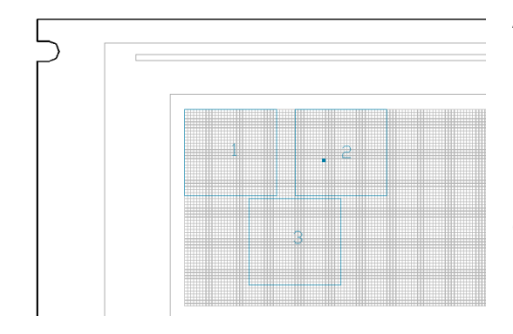

A simpler, keypad style alternative to coordinate mode, region mode offers only a single byte for each touch event. Unique regions are created by specifying a position, size, and return values. A value corresponding to a specific region is returned when an event occurs within its bounds. Events outside of regions result in transmission of the value 255. Regions can be deleted individually or collectively when no longer needed. This mode allows quick and easy set up.

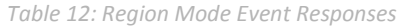

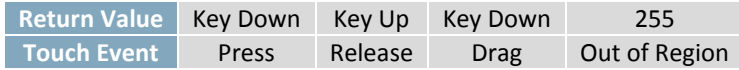

### <span id="page-19-0"></span>**4.6 Common Features**

#### <span id="page-19-1"></span>**General Purpose Outputs**

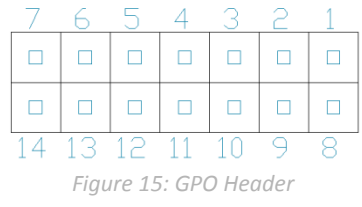

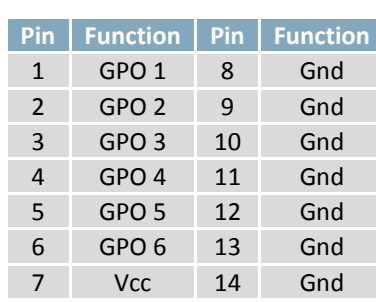

*Table 13: GPO Pinout*

A unique feature of the GLK24064-25/GLT24064 is the ability to control relays**\*** and other external devices using either one or six General Purpose Outputs. Each can source up to 10mA of current at five volts when on or sink 20mA at zero volts when off. The two row, fourteen pin header can be interfaced to a number of female connectors to provide control to any peripheral devices required.

**\*Note:** If connecting a relay, be sure that it is fully clamped using a diode and capacitor in order to absorb any electro-motive force (EMF) which will be generated.

<span id="page-19-2"></span>**Dallas One-Wire Connector**

۶

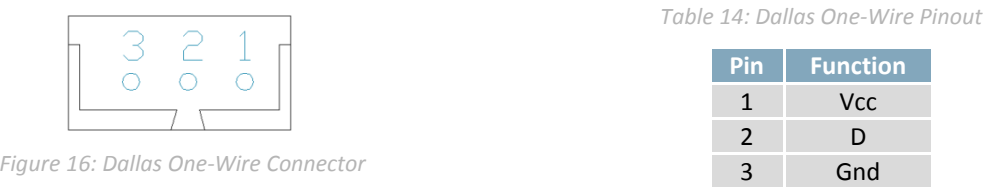

In addition to the six general purpose outputs the GLK24064-25/GLT24064 offers an Optional Dallas One-Wire bridge, to allow for an additional thirty two one-wire devices to be connected to the display. This header can be populated with a Tyco 173979 connector at an added cost by custom order only. Please use the Contact section to request more information from the Matrix Orbital sales team.

# <span id="page-20-0"></span>**5 Troubleshooting**

# <span id="page-20-1"></span>**5.1 Power**

In order for your Matrix Orbital display to function correctly, it must be supplied with the appropriate power. If the power LED near the top right corner of the board is not illuminated, power is not applied correctly. Try following the tips below.

- First, check the power cable which you are using for continuity. If you don't have an ohm meter, try using a different power cable, if this does not help try using a different power supply.
- If power is applied through the DB9 connector, ensure that the Power Through DB9 Jumper is connected.
- If changes have been made to the protocol select block, ensure all the appropriate protocol select jumpers are connected and all unused protocol jumpers are disconnected.
- The last step will be to check the interface connector in use on your display. If the power connections have become loose, or you are unable to resolve the issue, please Contact Matrix Orbital for more information.

# <span id="page-20-2"></span>**5.2 Display**

If your display is powered successfully, the Matrix Orbital logo, or user created screen should display on start up. If this is not the case, check out these tips.

- Ensure the contrast is not too high or too low. This can result in a darkened or blank screen respectively. See the Manual Override section to reset to default.
- Make sure that the start screen is not blank. It is possible to overwrite the Matrix Orbital logo start screen, if this happens the screen may be blank. Try writing to the display to ensure it is functional, after checking the contrast above.

# <span id="page-21-0"></span>**5.3 Communication**

When communication of either text or commands is interrupted, try the steps below.

- First, check the communication cable for continuity. If you don't have an ohm meter, try using a different communication cable. If you are using a PC try using a different Com/USB Port.
- Next, please ensure that the display module is set to communicate on the protocol that you are using, by checking the Protocol Select Jumpers.
- In serial and USB protocols, ensure that the host system and display module are both communicating on the same baud rate. The default rate for the display module is 19200 bps.
- Match Rx from your display to the transmitting pin from your host and the Tx pin to the receiving pin.
- If you are communicating to the display via I²C**\*** please ensure that the data is being sent to the correct address. The default slave address for the display module is 80.
- In  $I^2C$  mode, connect Rx to the clock line of your controller and Tx to the data output.
- Unlock the display. See the Set and Save Data Lock command for more info.
- Finally, you may reset the display to its default settings using the Manual Override procedure outlined below.

**\*Note:** I²C communication will always require pull up resistors on SCL and SDA of one to ten kilohms.

### <span id="page-21-1"></span>**5.4 Manual Override**

۶

Should the settings of your display become altered in a way that dramatically impacts usability, the default settings can be temporarily restored. To override the display, please follow the steps below.

- 1. Disconnect power from your display.
- 2. Place a jumper on the two manual override pins, for the GLK24064-25 model these are the middle two keypad pins, for the GLT24064 these are the two pins near the keypad header.
- 3. Reconnect power to your unit, and wait for the start screen before removing the jumper. Please note the jumper will adversely affect GLT24064 performance if left in place during use.
- 4. Settings will be temporarily**\*\*** overridden to the defaults listed in the Manual Override Settings table. At this point any important settings, such as contrast, backlight, or baud rate, should not only be set but saved so they remain when the override is removed.

| <b>Parameter</b>         | <b>Value</b> |
|--------------------------|--------------|
| <b>Backlight</b>         | 255          |
| Contrast                 | 128          |
| <b>Baud Rate</b>         | 19200        |
| I <sup>2</sup> C Address | 80           |

*Table 15: Manual Override Settings*

**\*\*Note:** The display module will revert back to the old settings once turned off, unless desired settings are saved.

# <span id="page-22-0"></span>**6 Commands**

# <span id="page-22-1"></span>**6.1 Communication**

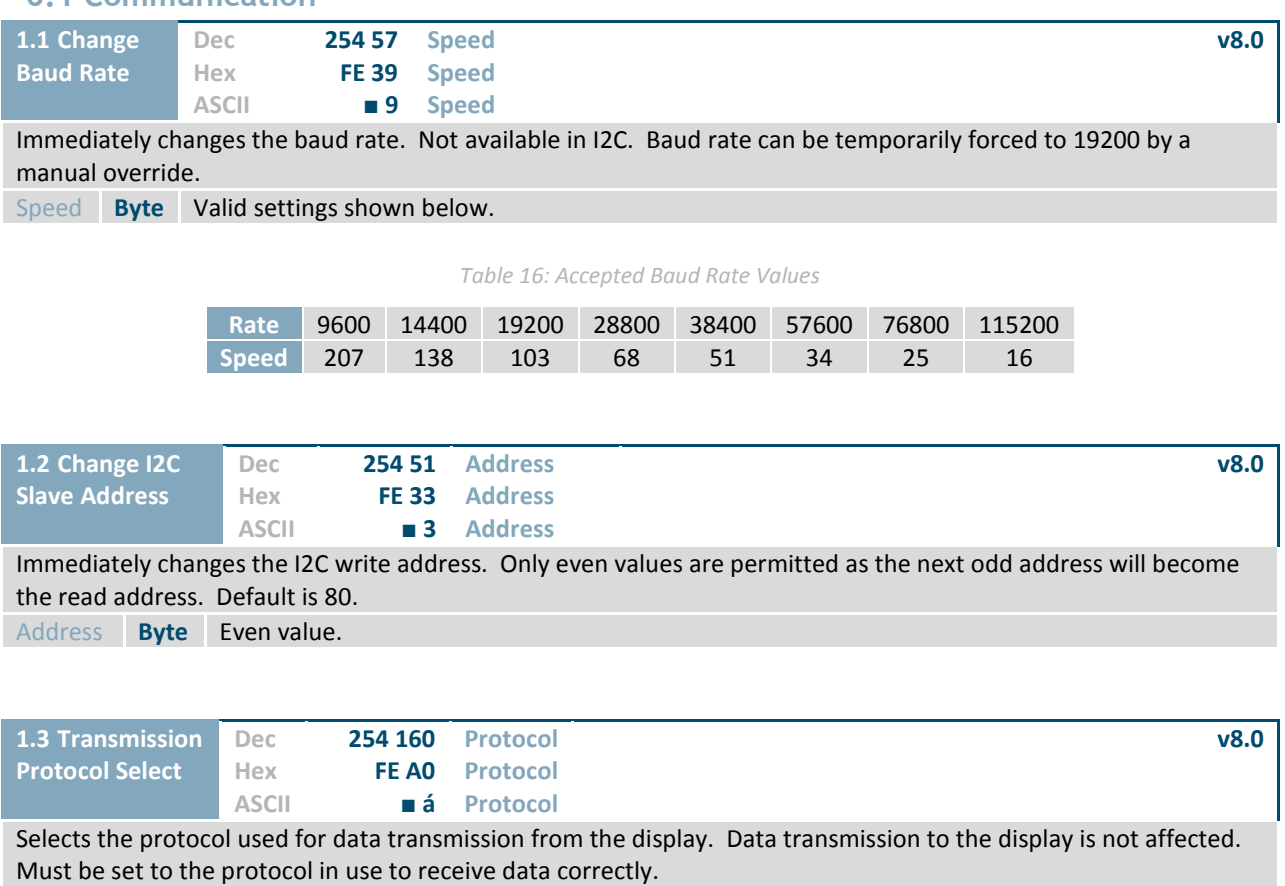

Protocol | Byte | 1 for Serial (RS232/RS422/TTL/USB) or 0 for I2C.

![](_page_22_Picture_386.jpeg)

*Table 17: Hardware Flow Control Trigger Levels*

*Table 18: Flow Control Settings*

![](_page_22_Picture_387.jpeg)

![](_page_22_Picture_388.jpeg)

![](_page_23_Picture_355.jpeg)

**\*Note:** Buffer size was increased to 256 bytes from 128 bytes at firmware revision 8.3.

![](_page_23_Picture_356.jpeg)

Disables flow control. Bytes sent to the display may be permitted to overflow the buffer resulting in data loss.

![](_page_23_Picture_357.jpeg)

![](_page_23_Picture_358.jpeg)

![](_page_23_Picture_359.jpeg)

![](_page_23_Picture_360.jpeg)

 $\overline{\mathcal{C}}$ 

# <span id="page-24-0"></span>**6.2 Text**

![](_page_24_Picture_321.jpeg)

Clears the contents of the screen.

![](_page_24_Picture_322.jpeg)

Returns the cursor to the top left of the screen.

![](_page_24_Picture_323.jpeg)

![](_page_24_Picture_324.jpeg)

![](_page_24_Picture_325.jpeg)

**\*Note:** Font was changed from a Byte length at firmware revision 8.5

![](_page_25_Picture_360.jpeg)

**\*Note:** Font was changed from a Byte length at firmware revision 8.5

 $\overline{\mathcal{C}}$ 

![](_page_25_Picture_361.jpeg)

![](_page_25_Picture_362.jpeg)

The entire contents of screen are shifted up one line when the end of the screen is reached. Display default is on.

![](_page_25_Picture_363.jpeg)

New text is written over the top line when the end of the screen is reached. Display default is Auto Scroll on.

# <span id="page-26-0"></span>**6.3 Drawing**

![](_page_26_Picture_344.jpeg)

![](_page_26_Picture_345.jpeg)

![](_page_26_Picture_346.jpeg)

![](_page_26_Picture_347.jpeg)

![](_page_26_Picture_348.jpeg)

♦

![](_page_27_Picture_320.jpeg)

![](_page_27_Picture_321.jpeg)

![](_page_27_Picture_322.jpeg)

![](_page_27_Picture_323.jpeg)

 $\overline{\mathcal{C}}$ 

![](_page_28_Picture_304.jpeg)

![](_page_28_Picture_305.jpeg)

![](_page_28_Picture_306.jpeg)

![](_page_28_Picture_307.jpeg)

♦

![](_page_29_Picture_305.jpeg)

![](_page_29_Picture_306.jpeg)

![](_page_29_Picture_307.jpeg)

![](_page_29_Picture_308.jpeg)

![](_page_29_Picture_309.jpeg)

 $\overline{\mathscr{C}}$ 

![](_page_30_Picture_278.jpeg)

#### *Table 20: Strip Chart Directions (Bytes 7-4) Table 21: Strip Chart Types (Bytes 3-0)*

![](_page_30_Picture_279.jpeg)

![](_page_30_Picture_280.jpeg)

♦

![](_page_30_Picture_281.jpeg)

<span id="page-31-0"></span>**6.4 Fonts** 

 $\overline{\phantom{a}}$ 

![](_page_31_Picture_298.jpeg)

![](_page_31_Picture_299.jpeg)

#### <span id="page-32-0"></span>**Font File Creation**

Matrix Orbital graphic displays are capable of displaying text in a wide variety of styles customizable to suit any project design. Front files alter the style of text and appearance of the display.

By default, a Matrix Orbital graphic display is loaded with a small filled font in slot one and a future bk bt 16 style in slot two. Both are available at www.matrixorbital.ca/software/graphic\_fonts.

The easiest way to create, add, or modify the fonts of any graphic display is through the MOGD# tool. This provides a simple graphic interface that hides the more complex intricacies of the font file.

![](_page_32_Picture_329.jpeg)

The font file header contains four bytes: First, the number of columns in the widest character; usually 'w', second, the pixel height of each character, and finally, the start and end values of the character range. The range represents the values that must be sent to the display to trigger the characters to appear on the screen. In the example, the decimal values corresponding to the lowercase letters 'h' through 'j' will be used resulting in the range shown.

![](_page_32_Picture_330.jpeg)

![](_page_32_Picture_331.jpeg)

The character table contains information that allows the display to locate each individual character in a mass of character data. Each character has three bytes; two indicating it's offset in the character data and one indicating its width. The offset takes into account the header and table bytes to point to the first byte of the character data it references. The first byte of the file, maximum width, has an offset of zero. The width byte of each character can be identical as in a fixed width font, or in our case, variable. The character table will become clearer after analyzing the final part of the font file, character data.

![](_page_32_Figure_9.jpeg)

*Table 25: Character 'h' Data*

![](_page_32_Picture_332.jpeg)

The character data is a binary graphical representation of each glyph in a font. Each character is drawn on a grid containing as many rows as the height specified in the header and as many columns as the width specified in the character table. Cells are drawn by writing a one in their location and cleared by setting a value of zero. Starting at the top left, moving right, then down, eight of these cells form a character data byte. When all cells are accounted for, zeroes may be added to the last byte to complete it. A sample of an 'h' glyph is shown above. The data for the 'i' and 'j' characters will follow to complete the custom font file displayed below.

![](_page_33_Picture_64.jpeg)

![](_page_33_Picture_65.jpeg)

![](_page_33_Picture_3.jpeg)

# <span id="page-34-0"></span>**6.5 Bitmaps**

![](_page_34_Picture_340.jpeg)

**\*Note:** ID and Size were changed from Byte and Short lengths respectively at firmware revision 8.1

![](_page_34_Picture_341.jpeg)

![](_page_34_Picture_342.jpeg)

**\*Note:** ID and Size were changed from Byte and Short lengths respectively at firmware revision 8.1

![](_page_34_Picture_343.jpeg)

![](_page_35_Picture_253.jpeg)

#### <span id="page-35-0"></span>**Bitmap File Creation**

۰

In addition to fonts, Matrix Orbital graphic displays can also hold a number of customizable bitmaps to provide further stylistic product integration. Like font files, bitmaps files are most easily uploaded to a display using MOGD#. However, the critical data component of the bitmap upload command is detailed below for reference.

The bitmap data block is similar to that of a font. However, as a bitmap is a single glyph, only a simple two byte header is required. First, one byte representing the bitmap width is sent, then one byte for the height. Each bitmap is merely encoded in binary fashion using a series of ones and zeroes. Again a grid can be created using the width and height specified in the upload command, populated in the manner above, and converted into byte values. A smiley face example is shown below to indicate the ultimate affect of the Matrix Orbital graphic stylization ability.

![](_page_35_Figure_4.jpeg)

![](_page_35_Picture_254.jpeg)

*Table 28:Smiley Face Data*

![](_page_35_Picture_255.jpeg)

![](_page_35_Picture_256.jpeg)
### **Bitmap Masking**

Like a regular bitmap, a mask can be loaded to the display and used to create a more polished result when drawing in populated areas. When defining a mask, all active values will clear any background information, while any inactive values will leave it untouched. This is best described with an example.

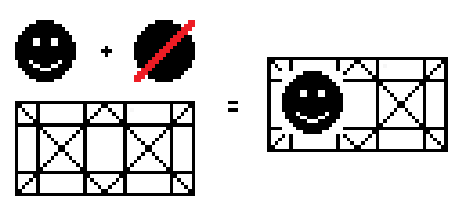

*Figure 17: Drawing without a Mask Figure 18: Drawing with a Mask*

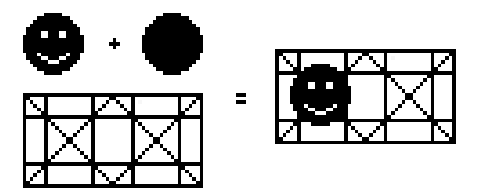

٠

# **6.6 9-Slices**

 $\overline{\mathcal{C}}$ 

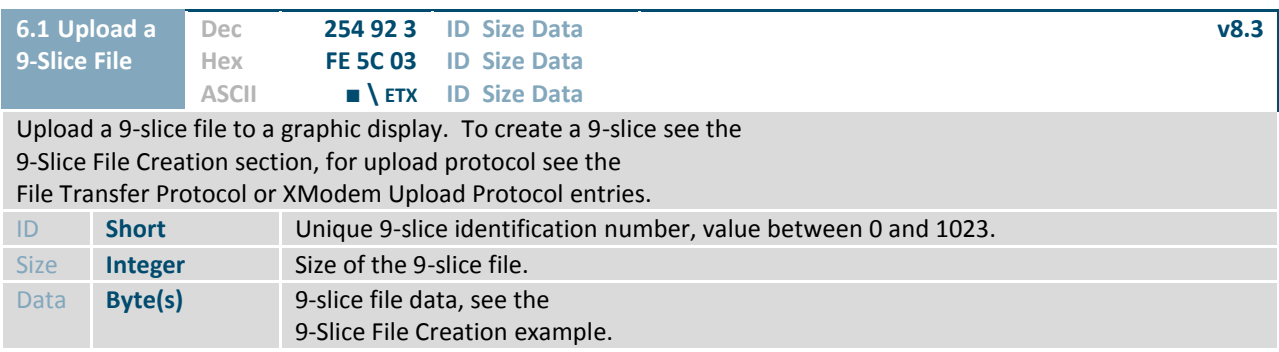

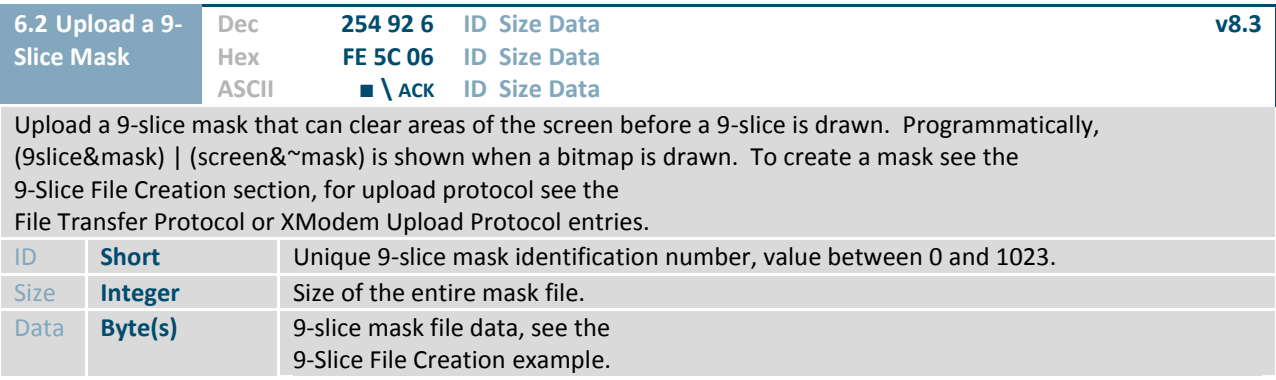

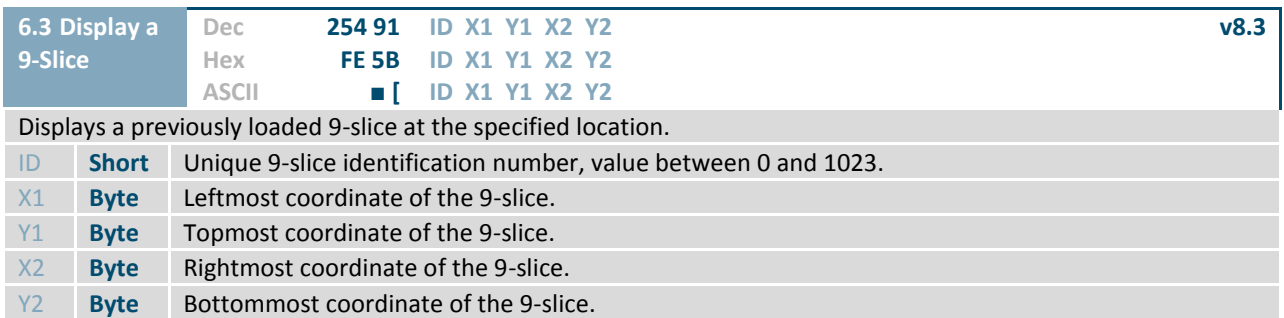

### **9-Slice File Creation**

A 9-slice file is a scalable graphic composed of nine different bitmap sections as shown below.

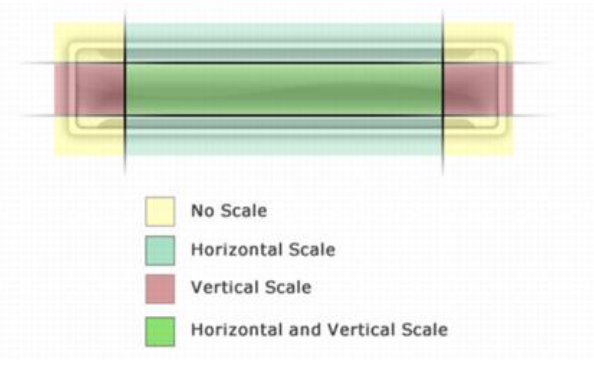

*Figure 19: Adobe 9-slice Representation*

The 9-slice file format requires that the bitmap dimensions and the locations of divisions be defined before a graphic is uploaded normally as shown in the

Bitmap File Creation example.

#### *Table 30: 9-slice file format*

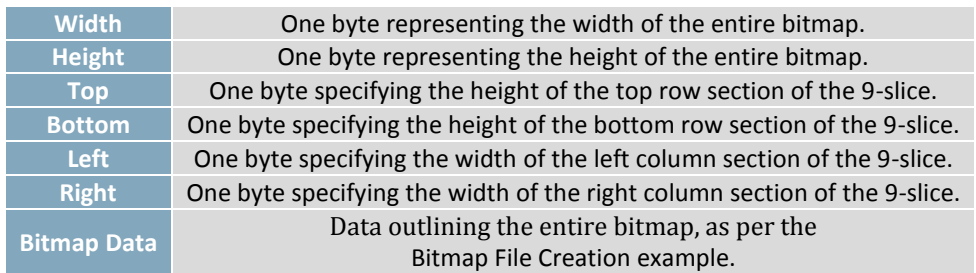

۰

# **6.7 Animations**

۶

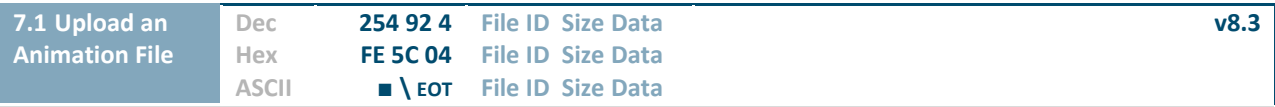

Upload an animation file to a graphic display. To create an animation see the Animation File Creation section, for upload protocol see the

File Transfer Protocol or XModem Upload Protocol entries. Up to

16 animations can be displayed on the screen at one time, using the Display Animation command, but up to 1024 can be stored in memory for later use. Please note the total graphic memory size is 256KB.

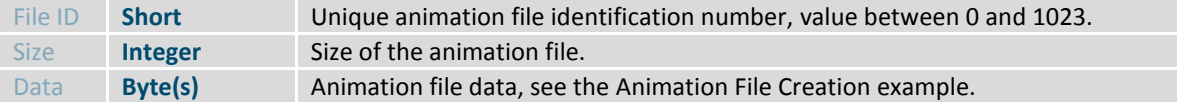

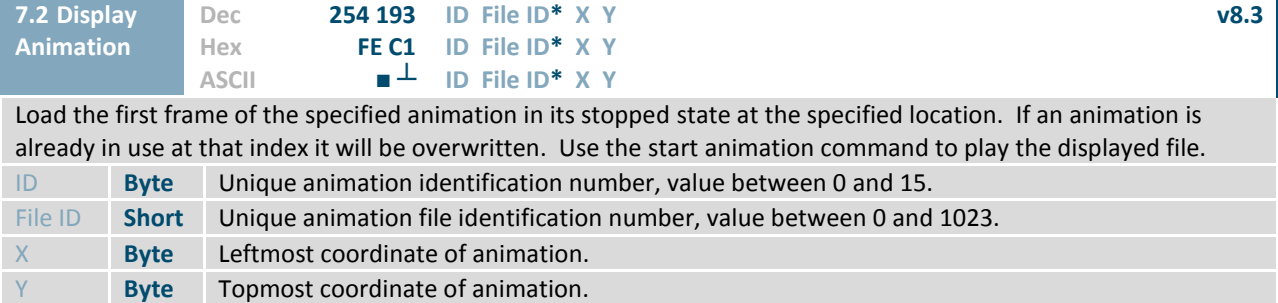

**\*Note:** File ID word length variable was removed from this command at v8.4, and reintroduced in v8.5.

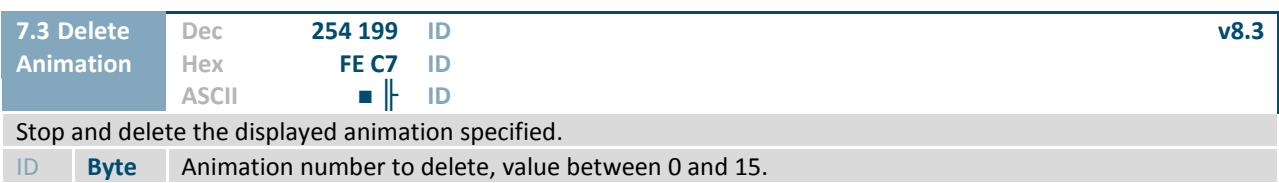

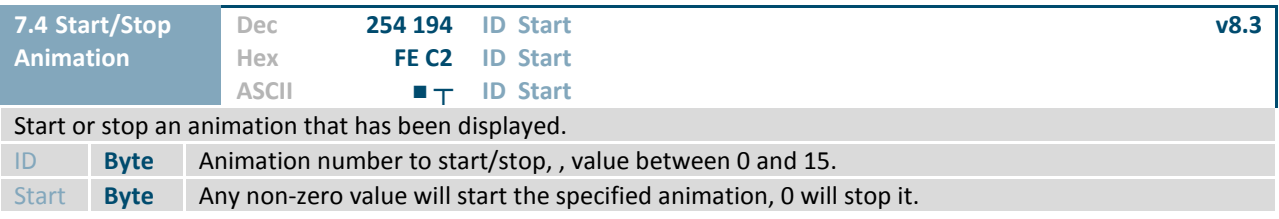

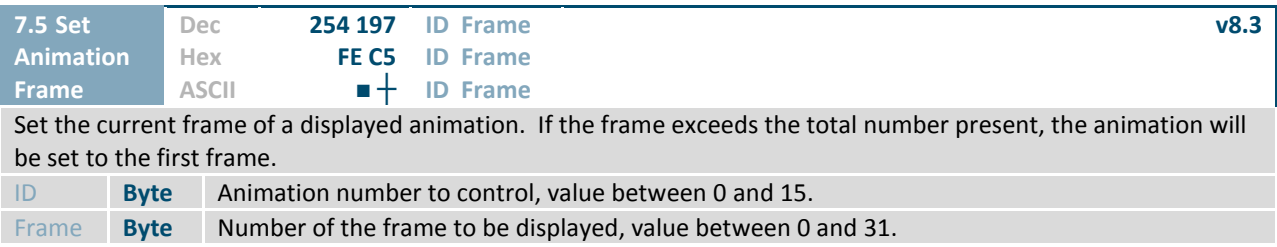

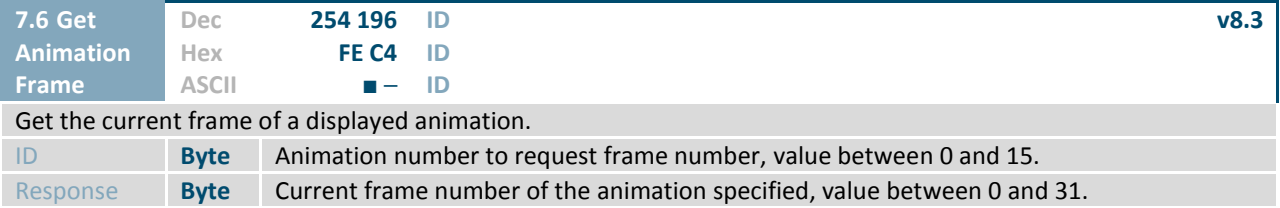

### **Animation File Creation**

An animation file is a series of bitmaps, each displayed for a specified length of time within a continuous rotation. The file begins by specifying the number of frames, the offset of each block of bitmap information, and the time to display each frame. After which bitmap headers and data are transmitted for each frame, in the same manner as the

Bitmap File Creation example.

### *Table 31: Animation file format*

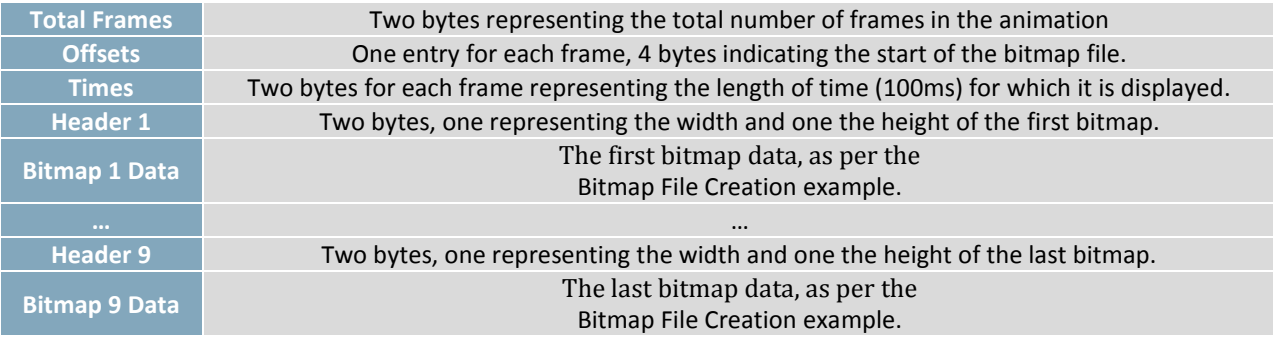

۰

# **6.8 General Purpose Output**

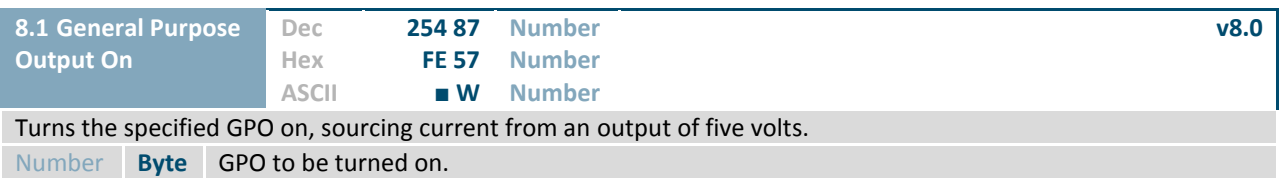

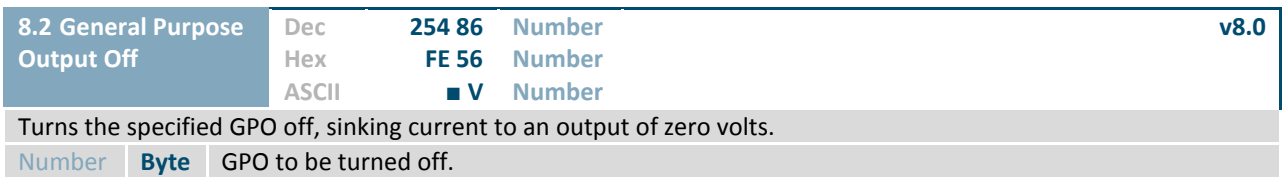

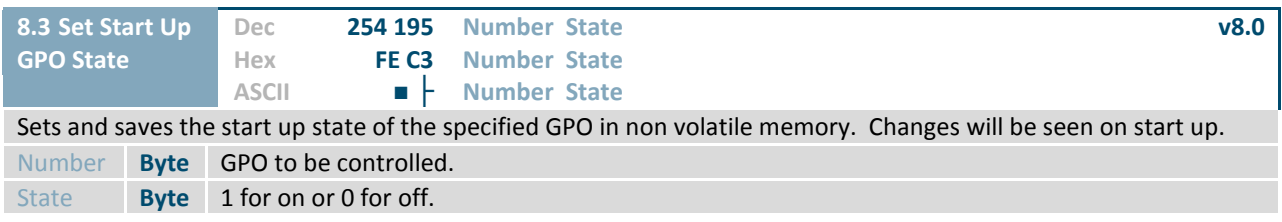

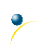

### **6.9 Dallas One-Wire**

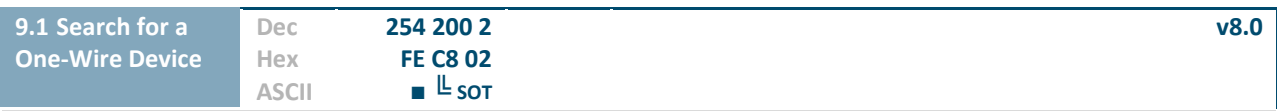

Sends a search query to each of the up to 32 devices on the one wire bus. Any connected device will respond with an identification packet.

Response **Bytes [14]** Dallas One-Wire identification packet as shown below.

*Table 32: Dallas One-Wire Packet Information*

| <b>Offset</b>  | Length       | <b>Value</b> | <b>Description</b>                        |
|----------------|--------------|--------------|-------------------------------------------|
| 0              |              | 9002         | Preamble                                  |
| $\overline{2}$ | $\mathbf{1}$ | 138          | Another device packet will follow OR      |
|                |              | 10           | Last device packet                        |
| 3              | 1            | 49           | Packet Type                               |
| 4              | 1            | 0            | Error Code (0 indicates success)          |
| 5              | 8            |              | <b>Device Address</b>                     |
| 13             | 1            | 0            | CRC8 address check (0 indicates validity) |

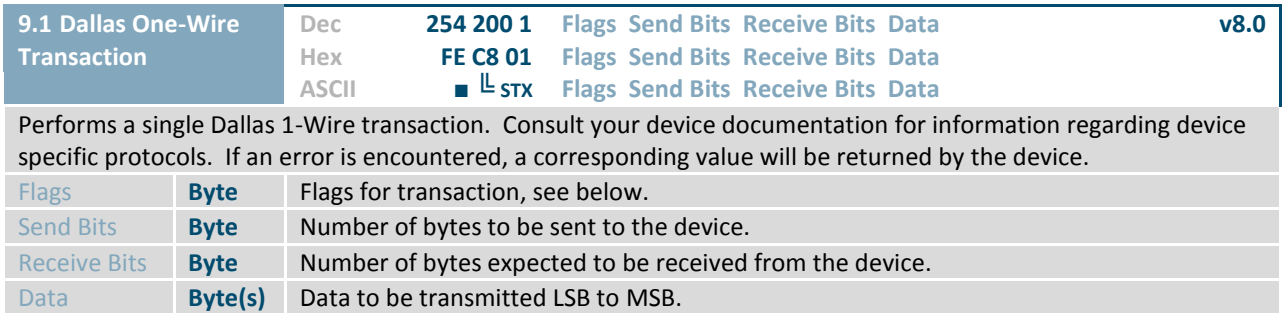

*Table 33: Dallas One-Wire Flags*

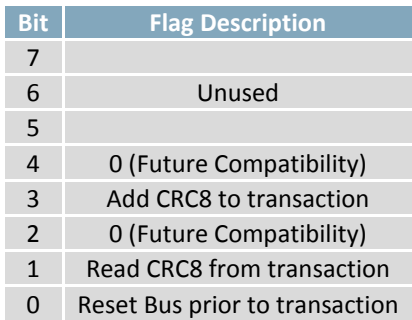

*Table 34: Dallas One-Wire Errors*

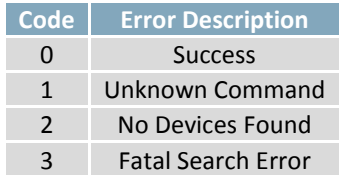

♦

# **6.10 Piezo Buzzer**

 $\overline{\mathcal{C}}$ 

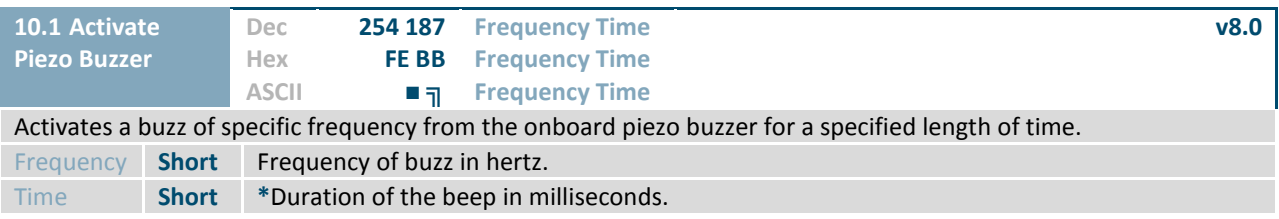

**\*Note:** When a beep precedes a delay command, the duration of the beep must be shorter than that of the delay.

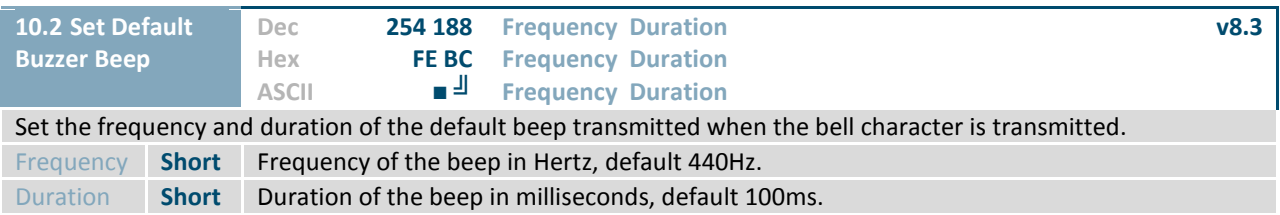

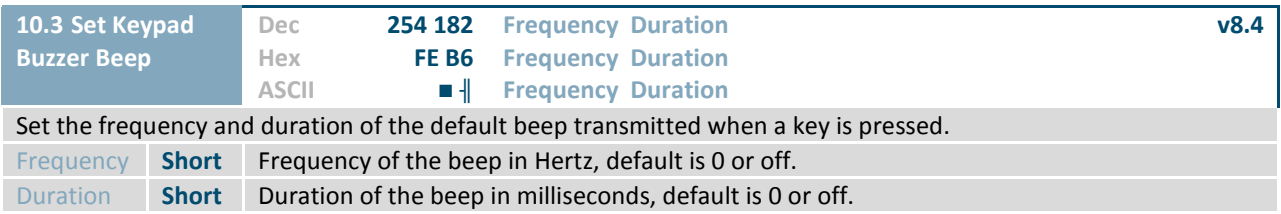

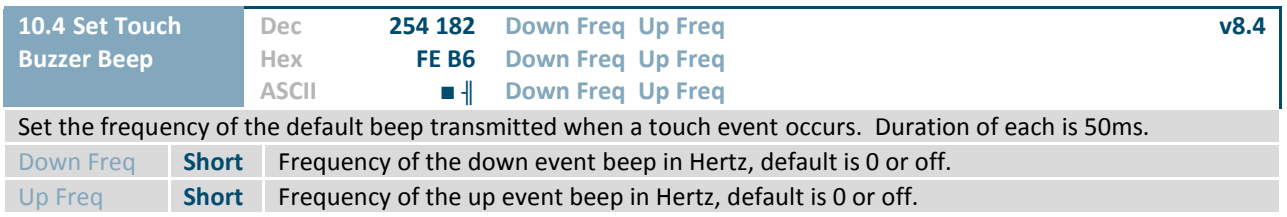

# **6.11 Keypad**

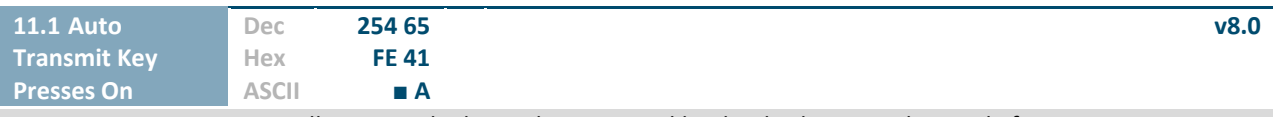

Key presses are automatically sent to the host when received by the display. Use this mode for I2C transactions.

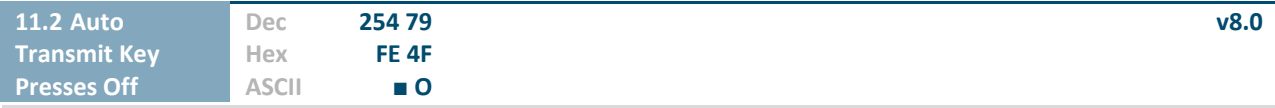

Key presses are held in the 10 key buffer to be polled by the host using the Poll Key Press command. Default is Auto Transmit on.

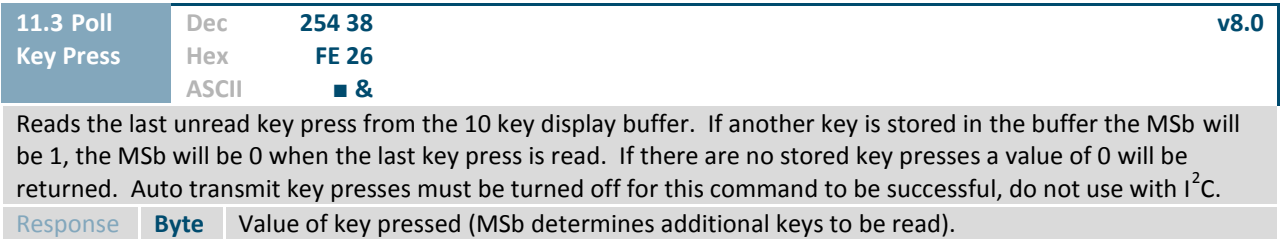

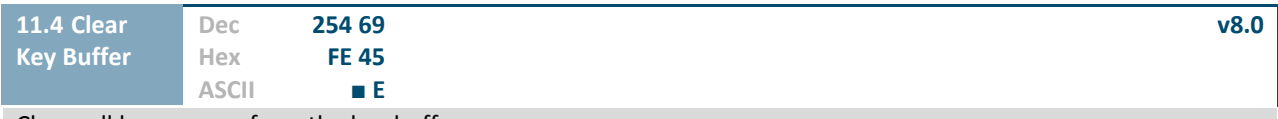

Clears all key presses from the key buffer.

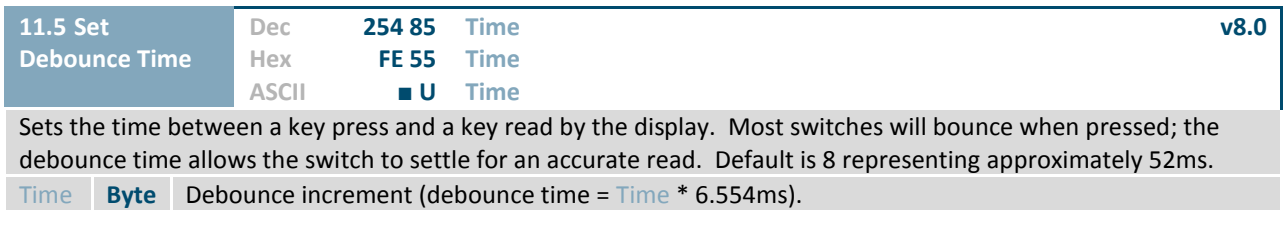

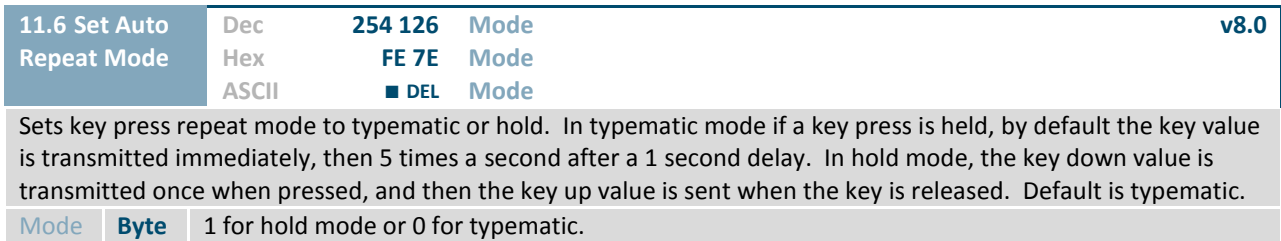

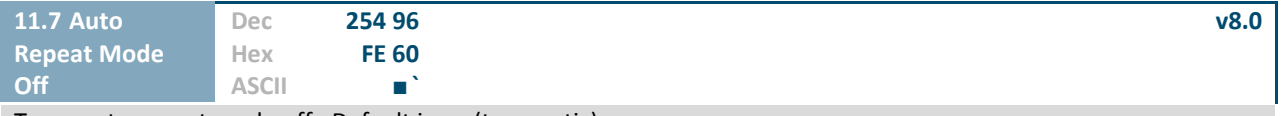

Turns auto repeat mode off. Default is on (typematic).

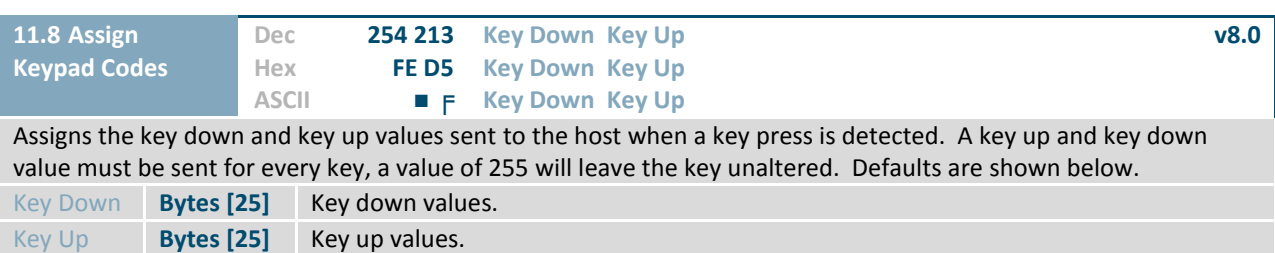

*Table 36: Default Key Up Values*

*Table 35: Default Key Down Values*

 $\overline{\mathcal{C}}$ 

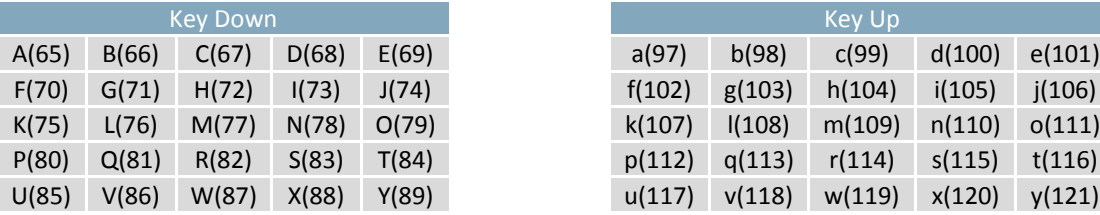

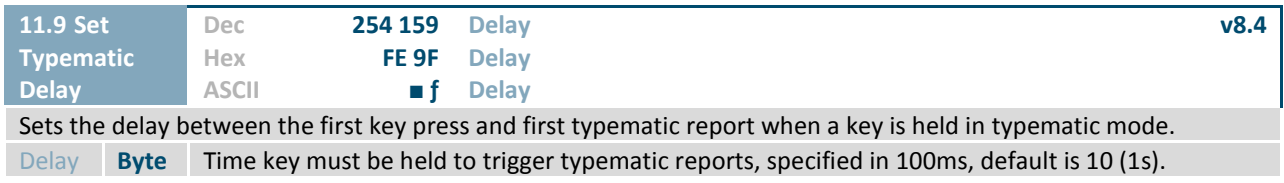

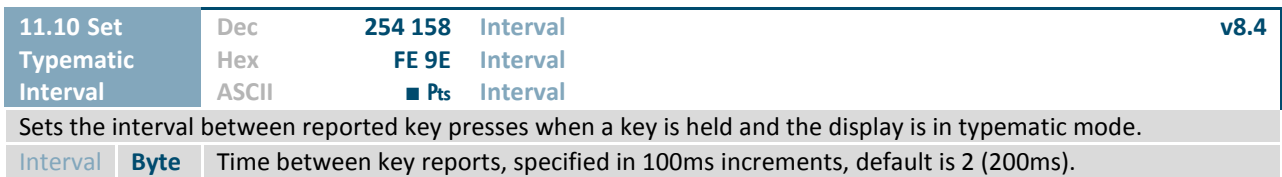

# **6.12 Touchpad**

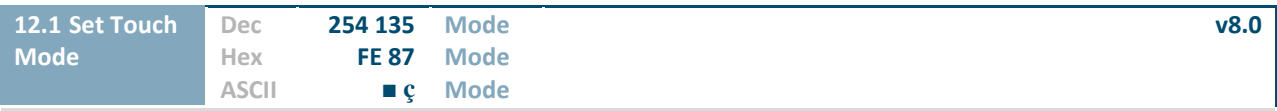

Sets the method used to return touch events. Region mode will return a single value for events in defined areas. Coordinate mode will return event, x position, and y position bytes for each press, drag, or release. Mode **Byte** Touch reporting mode, 0 for region or 1 for coordinate mode. Default is coordinate.

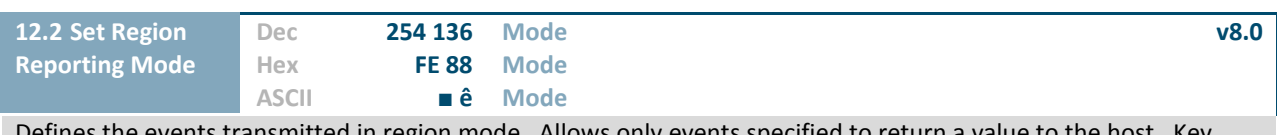

ents transmitted in region mode. Allows only events specified to return a value to the host. down values are transmitted for press and drag events, key up for release, and the value 255 for out of region. Mode **Byte** Defines the events reported, see Region Reporting Mode. Default reporting returns all events.

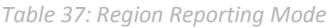

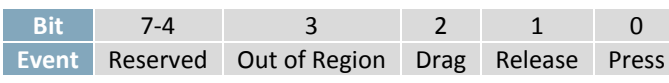

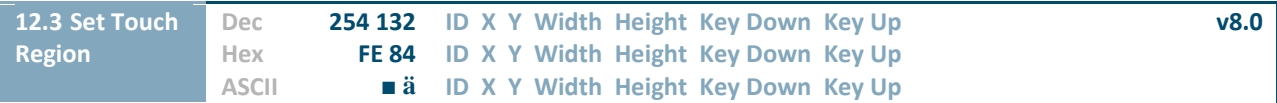

Creates a region of the screen that responds when pressed and released with a defined single byte.

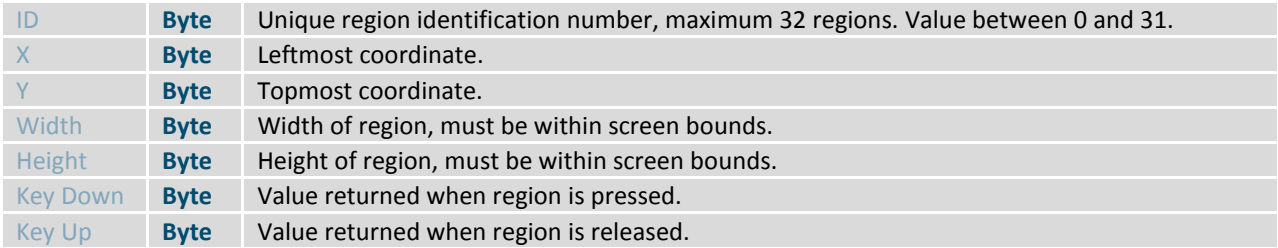

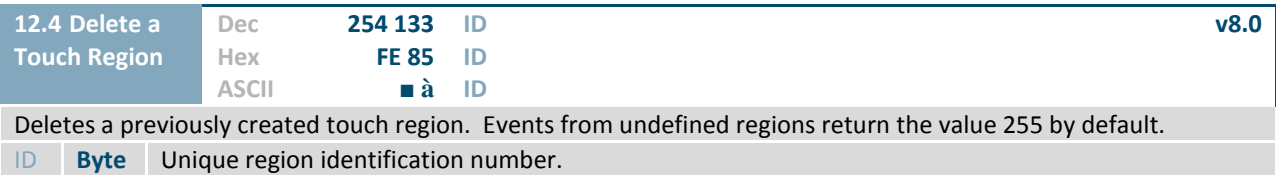

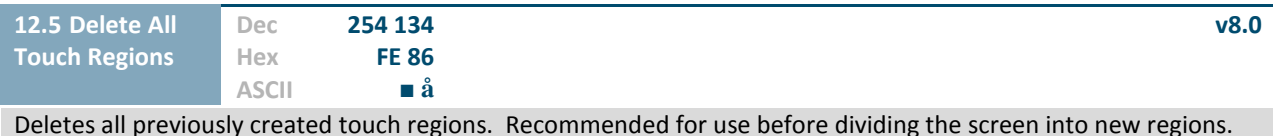

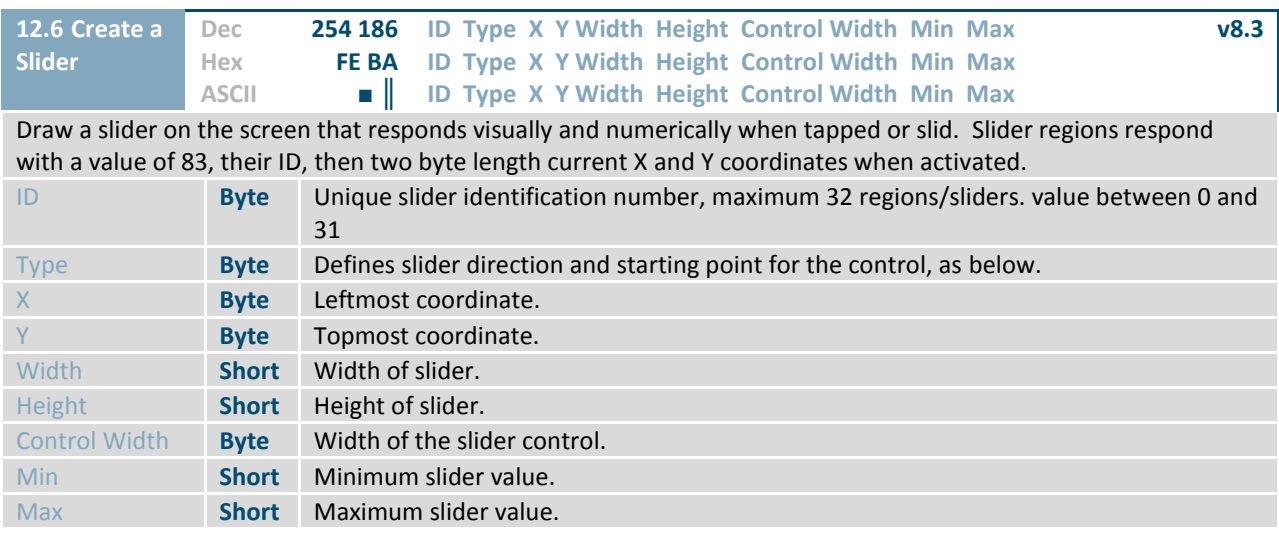

### *Table 38: Slider Definition*

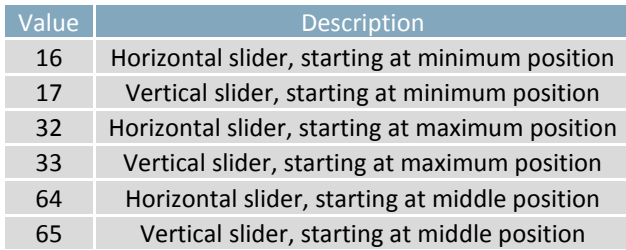

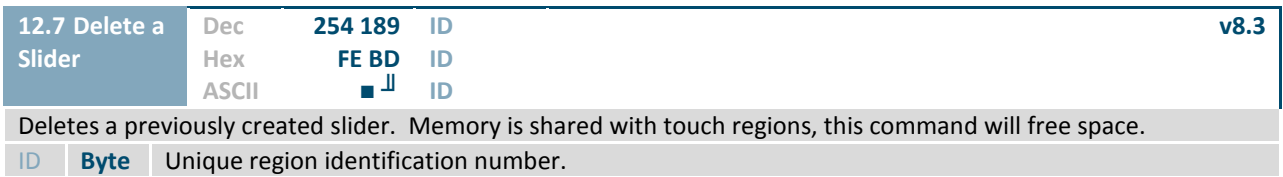

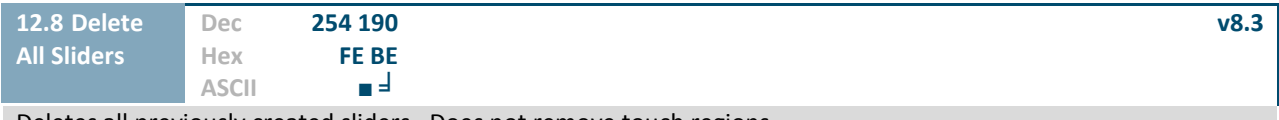

Deletes all previously created sliders. Does not remove touch regions.

 $\overline{\mathcal{C}}$ 

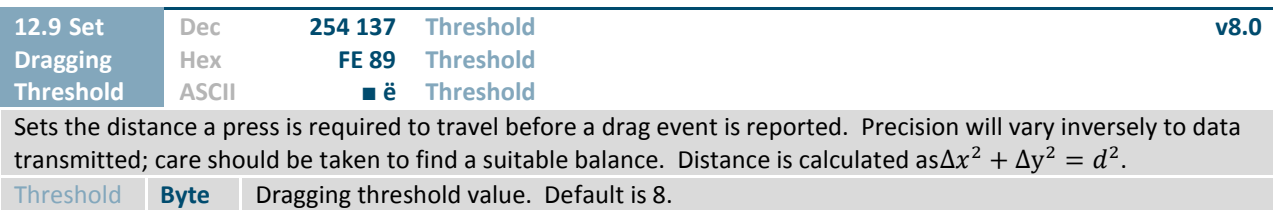

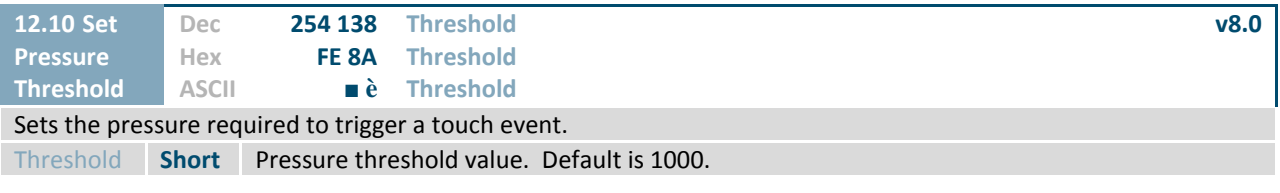

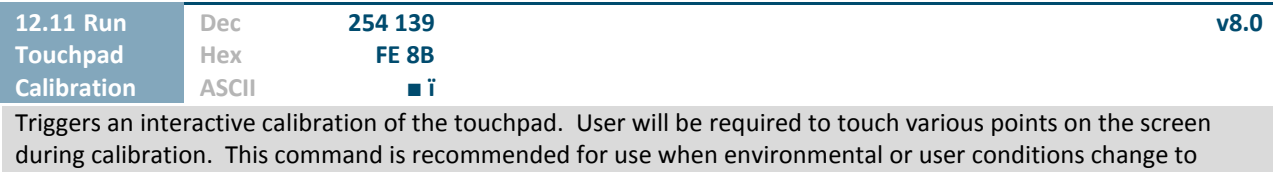

ensure correct operation.

Response **Short Command byte 254, then 21 for success or 20 for failure.** 

♦

# **6.13 Display Functions**

 $\overline{\mathcal{C}}$ 

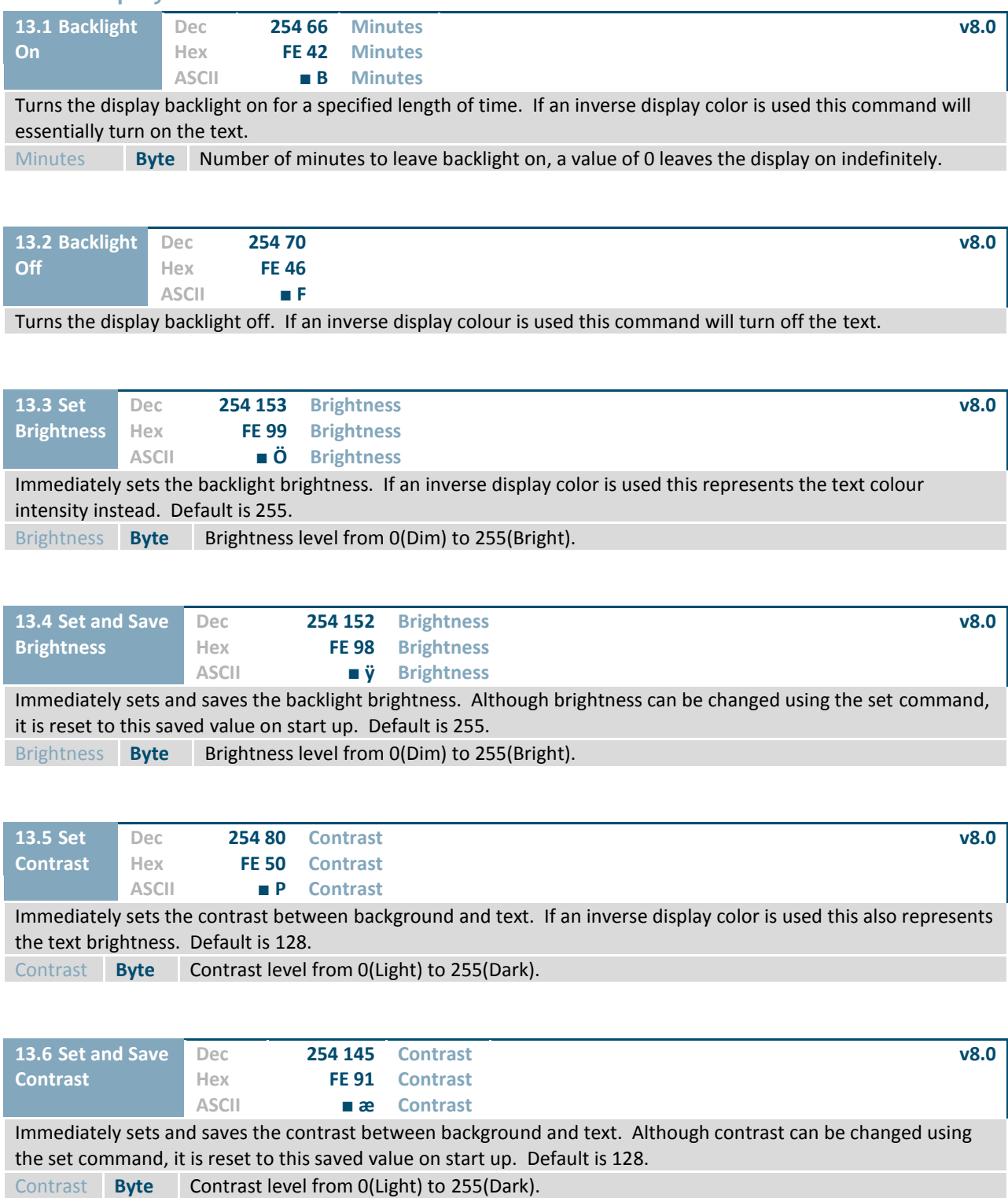

# **6.14 Scripting**

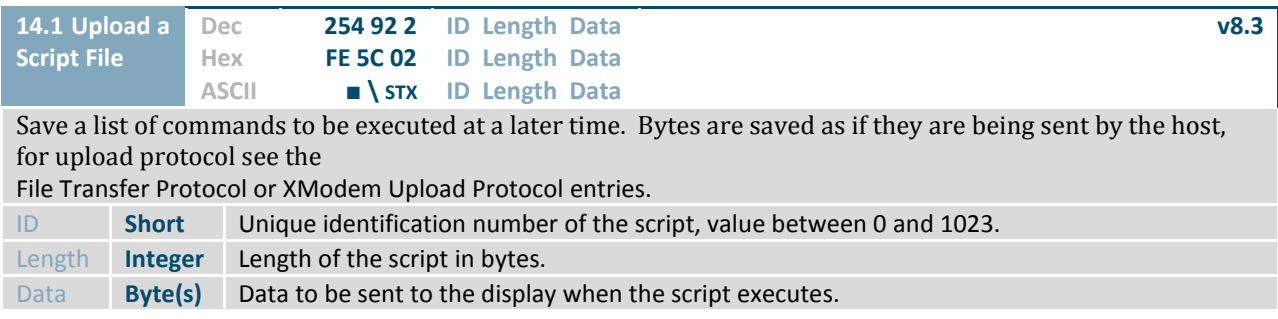

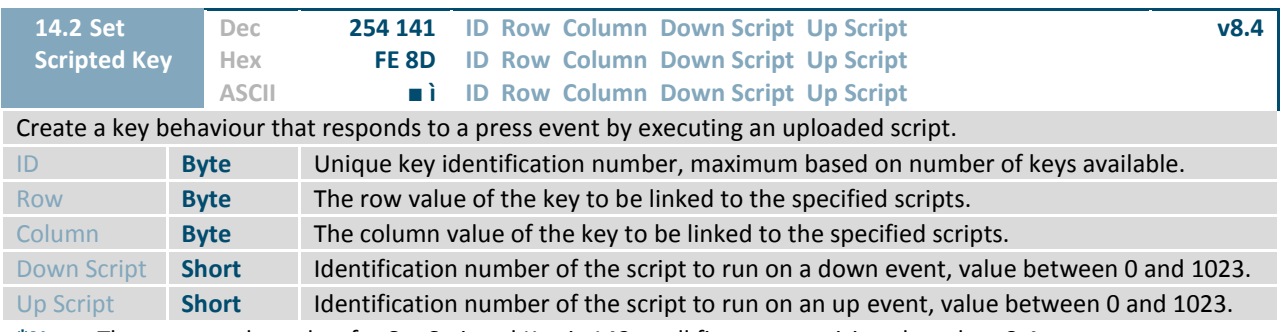

**\*Note:** The command number for Set Scripted Key is 142 at all firmware revisions less than 8.4.

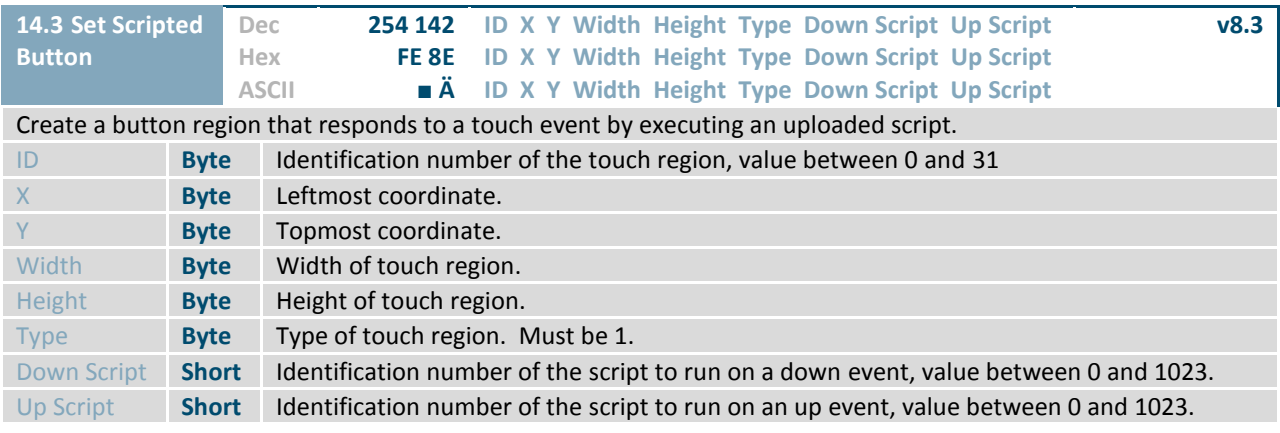

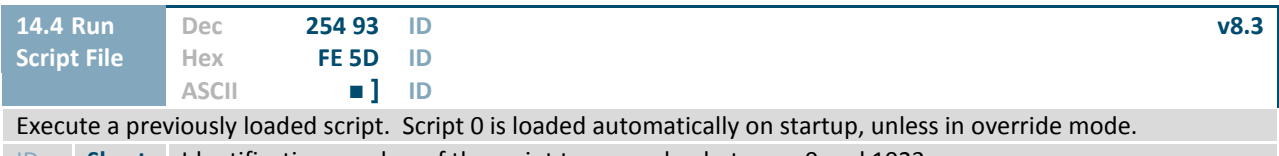

ID **Short** Identification number of the script to run, value between 0 and 1023.

# **6.15 Filesystem**

۶

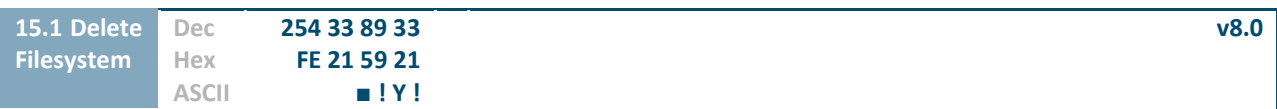

Completely erase all fonts and bitmaps from a graphic display. Extended length of the command is intended to prevent accidental execution. To ensure filesystem integrity, cycle power to the display after erasure.

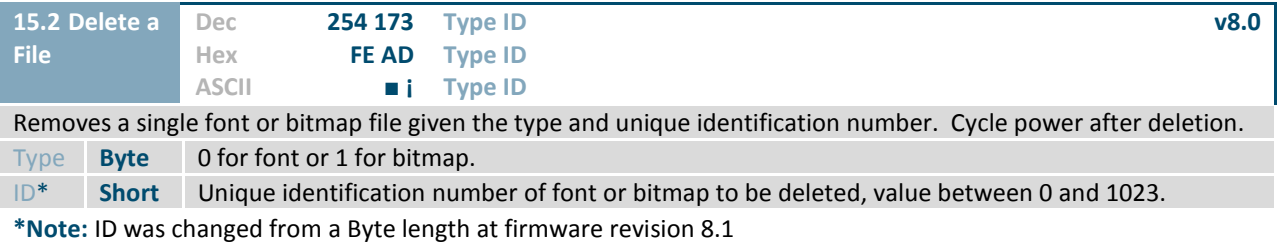

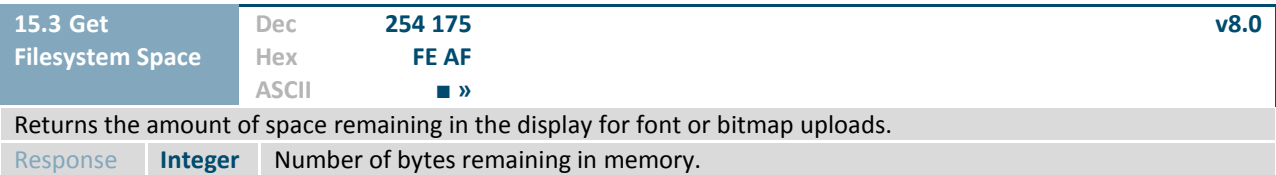

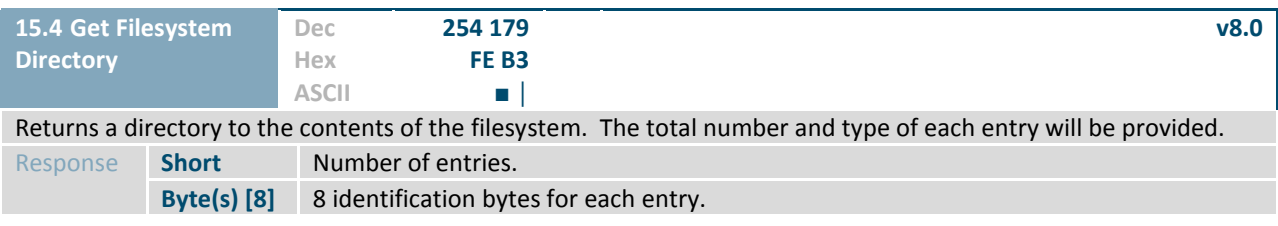

*Table 39: Filesystem Identification Bytes*

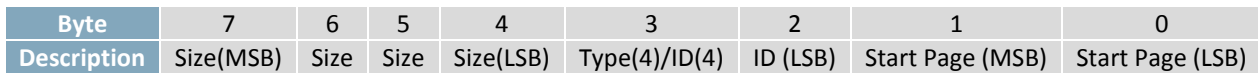

*Table 40: Extended Byte Descriptions*

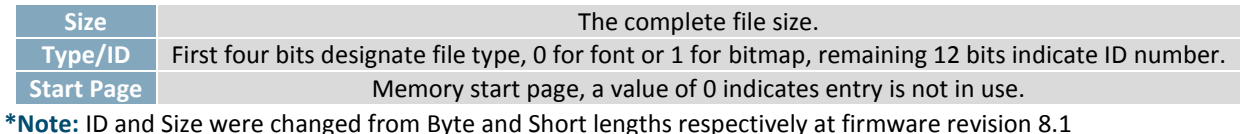

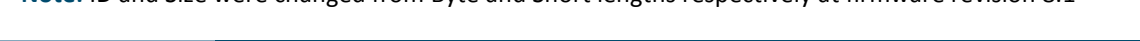

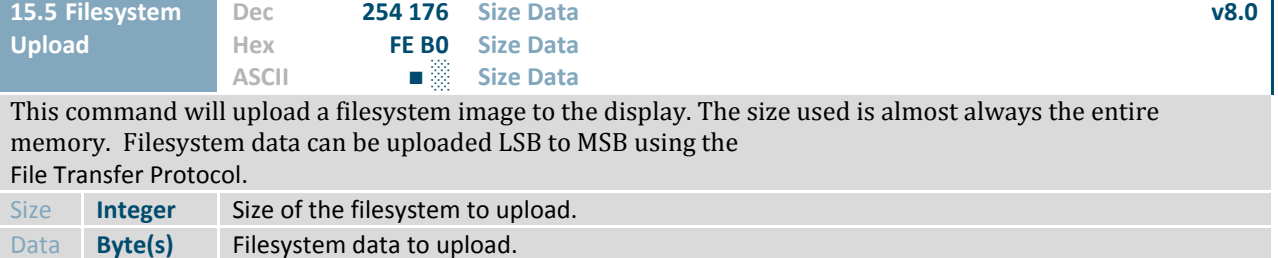

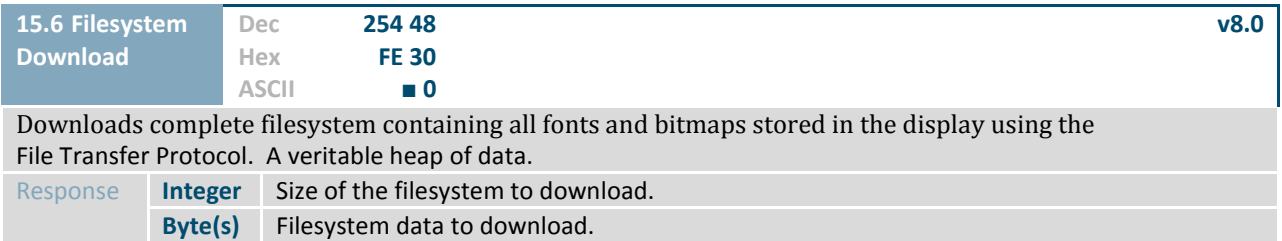

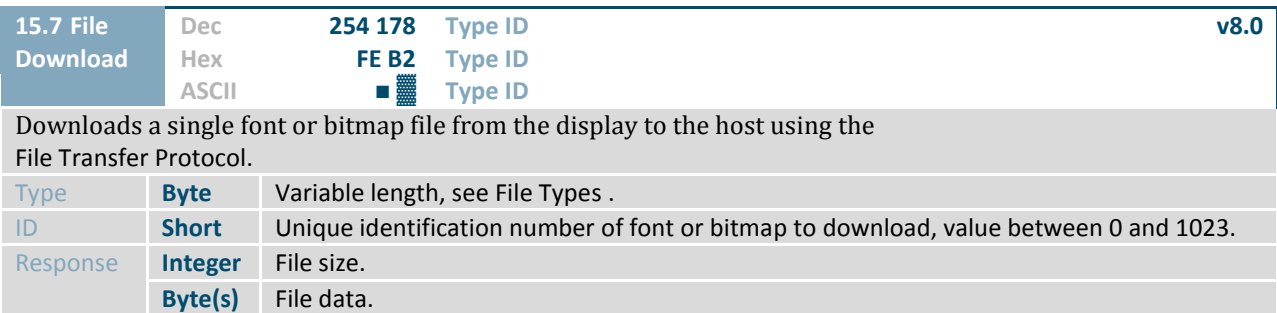

**\*Note:** ID was changed from a Byte length at firmware revision 8.1

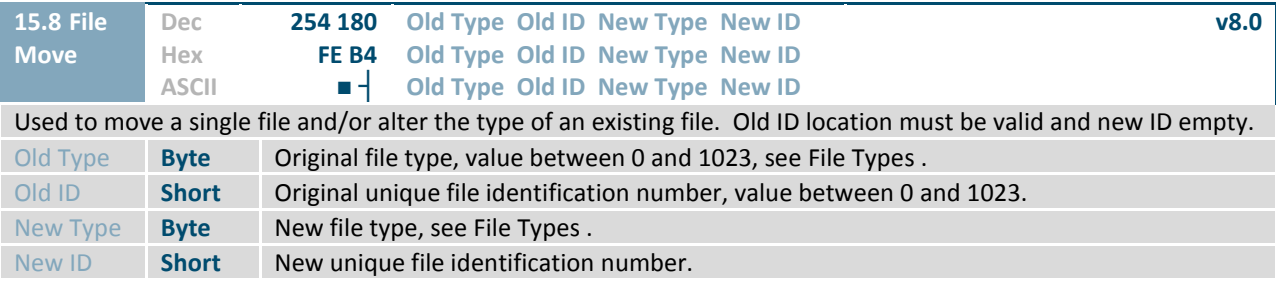

*Table 41: File Types*

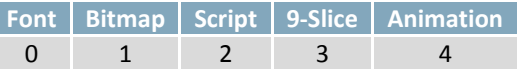

**\*Note:** ID was changed from a Byte length at firmware revision 8.1

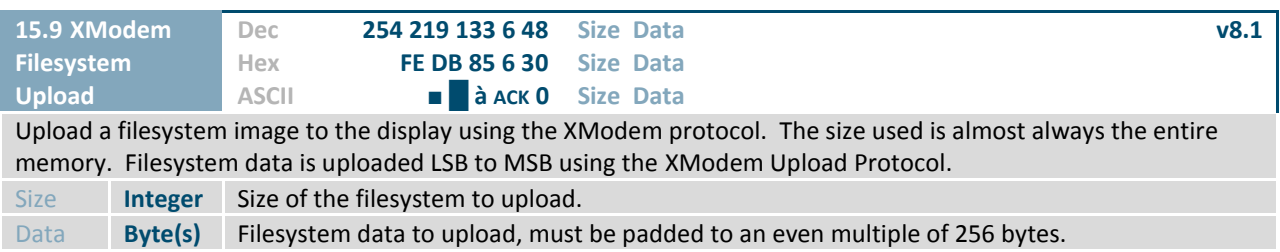

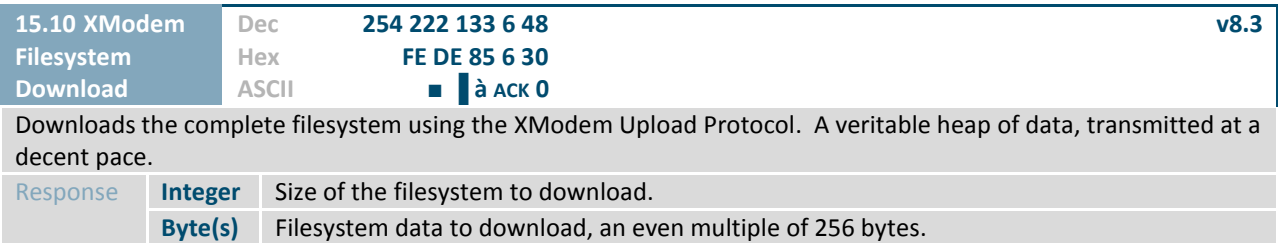

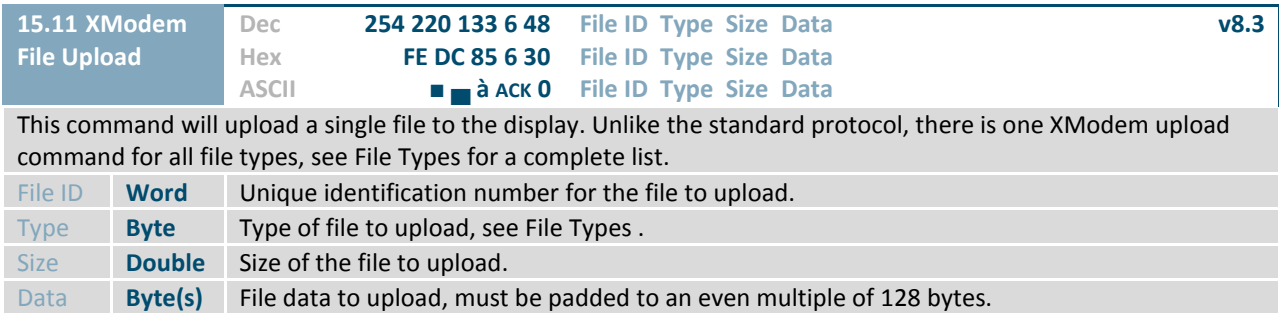

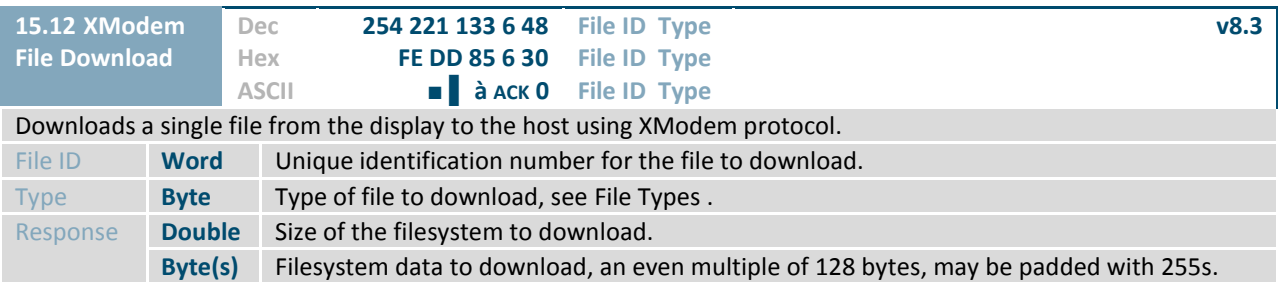

### **File Transfer Protocol**

۶

Once a bitmap or font file has been created and paired to its command it must be sent using a file protocol developed specifically for Matrix Orbital displays. Once a file upload command has been sent requesting a unique reference number and specifying the file size required, the display will respond indicating whether it has enough room to save the file or not. As is the case throughout the upload protocol, a response of 1 will indicate confirmation while an 8 corresponds to rejection and will terminate the session.

### *Table 42: Upload Protocol Responses*

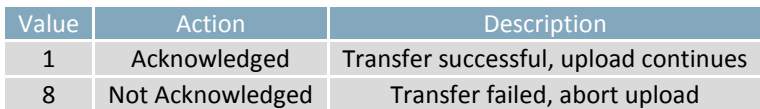

Once a file is confirmed to fit within the display, the upload will begin. A protocol is used here to ensure each byte is uploaded successfully. After each byte is sent, the module will echo it back to the host. It should then be checked against the value originally sent before a confirmation byte of 1 is returned. If the transmitted and echoed values do not match the upload should be aborted by sending a value of 8 instead. The upload will continue in this manner as indicated by the examples below which utilize familiar font and bitmap files.

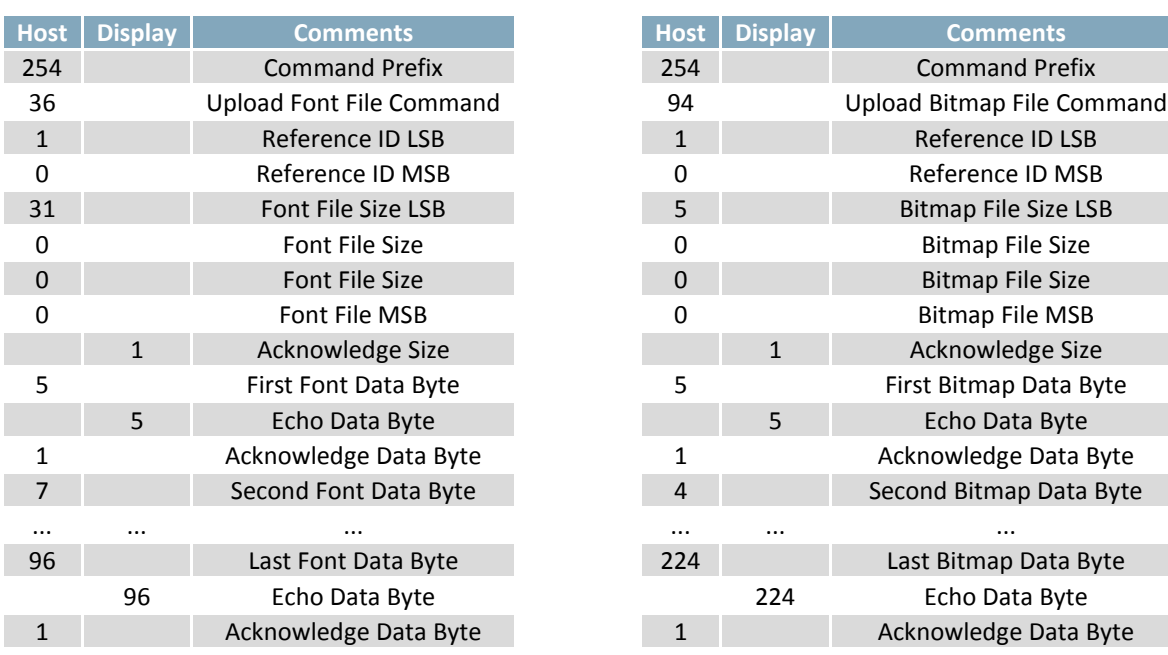

*Table 44: Bitmap Upload Protocol*

It should be noted that the display has a timeout setting of 2.1 seconds before it resets to prevent it from hanging during the upload process. Upon reset, the values 254 and 212 will be returned to indicate an error or lengthy delay has occurred in the upload process. If everything goes smoothly, the protocol will end with the host transmitting a final confirmation byte and the font will be stored in the display ready for any application.

### **XModem Upload Protocol**

*Table 43: Font Upload Protocol*

In addition to its original simple upload format, Matrix Orbital has added an XModem based protocol. This facilitates much faster download speeds by increasing the packet size from 1 byte to 128 bytes and using only a two byte CRC for error checking, greatly increasing throughput. To begin the upload, a series of command bytes are sent, a list of valid file type bytes is show in the File Types table. Once the command bytes are sent, the true size of the file is sent in four bytes, least significant byte first. At this point the display will respond with a C if the file fits or a NAK otherwise. Please note that these values are different than those of the original protocol as seen in the XModem Message Bytes table. If a NAK is seen at any point by the host, the upload is to be aborted in the same fashion as the regular protocol. If the file will fit, the start of header byte will be sent by the host, followed by a block count, in regular and inverted format, representing the number of 128 byte blocks remaining to be sent. The display will then check to make sure the block count value matches its own, if it doesn't it will NAK. The host can then

send a 128 byte block of data followed by that blocks high and low CRC16 bytes. The display then performs a CRC check on the data receive and ACKs if it matches that which was sent. Transfer continues with a block count and continues in this way until the end of file is reached. Files may be padded with 255 values to reach an even multiple of 128 bytes in size, but the download command will always report true size. Once the end of the upload file is reached, the host should transmit a single end of transmission byte. If the end of file is expected, the display will ACK one last time.

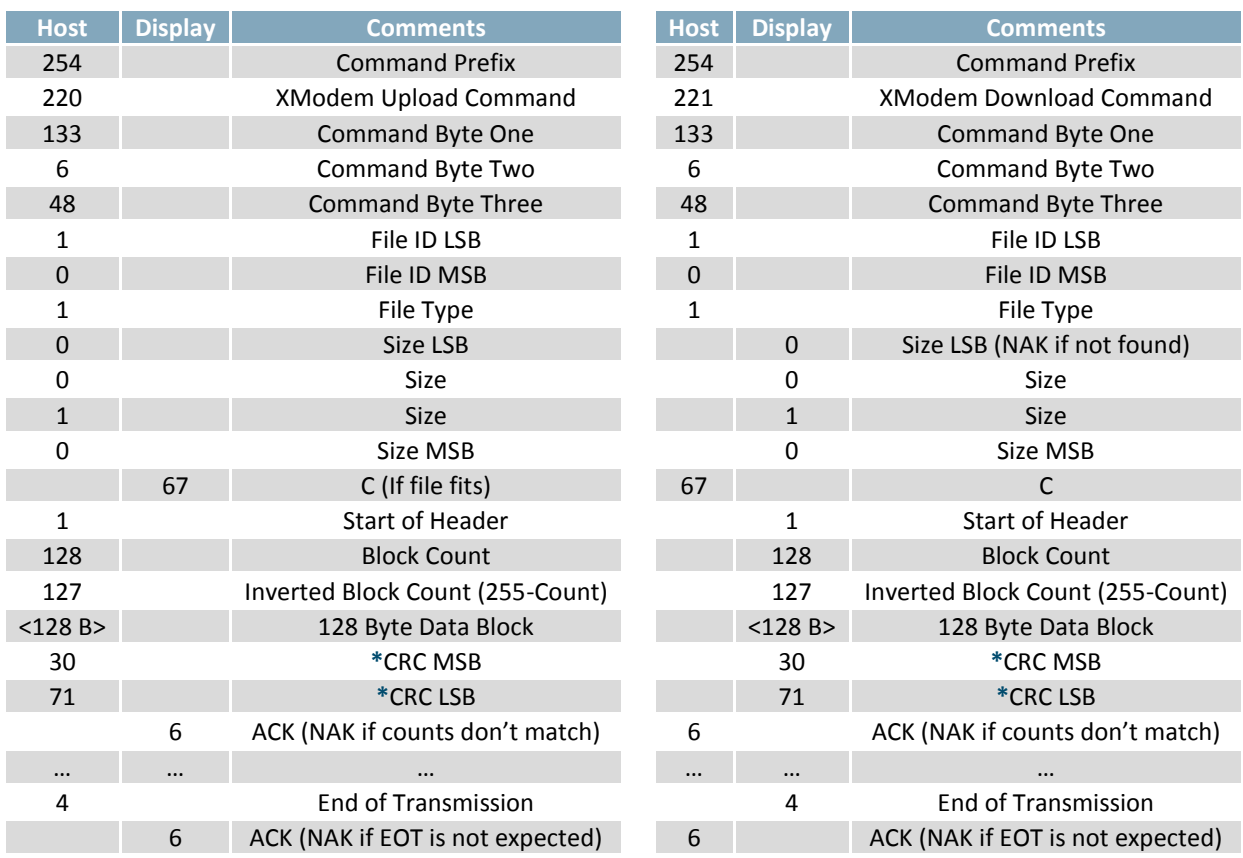

*Table 45: XModem File Upload Protocol*

*Table 46: XModem File Download Protocol*

#### *Table 47: XModem Message Bytes*

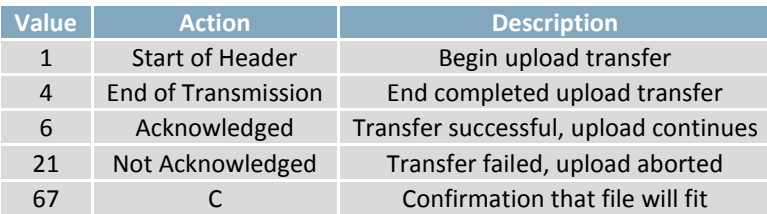

**\*Note:** CRC bytes are calculated using the XMODEM CRC-CCITT algorithm available at: http://www.matrixorbital.ca/appnotes/XModem/ymodem.txt.

# **6.16 Data Security**

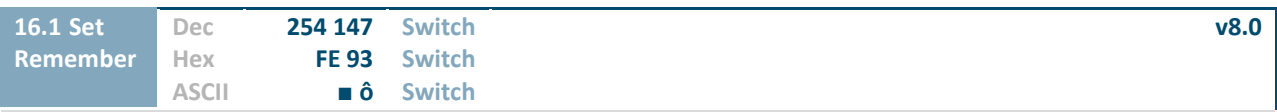

Allows changes to specific settings to be saved to the display memory. Writing to non-volatile memory can be slow and each change consumes 1 write of at least 100,000 available. The Command Summary outlines which commands are saved always, never, and when this command is on only. Remember is off by default. Switch **Byte** 1 for on or 0 for off.

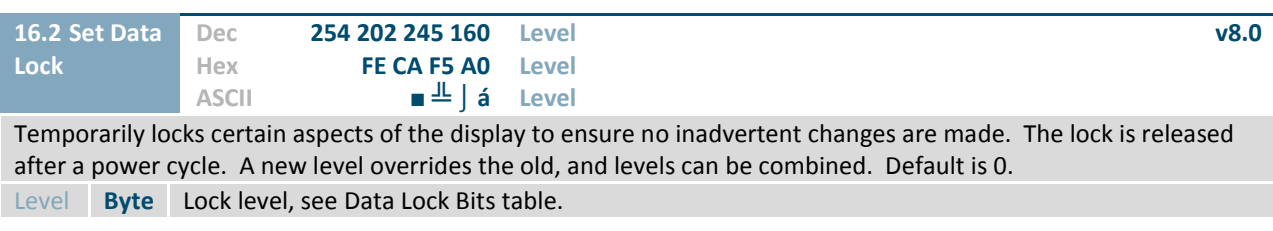

#### *Table 48: Data Lock Bits*

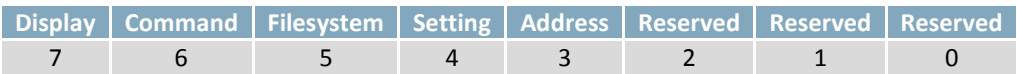

#### *Table 49: Lock Parameters*

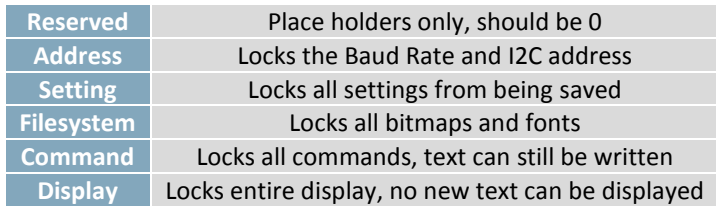

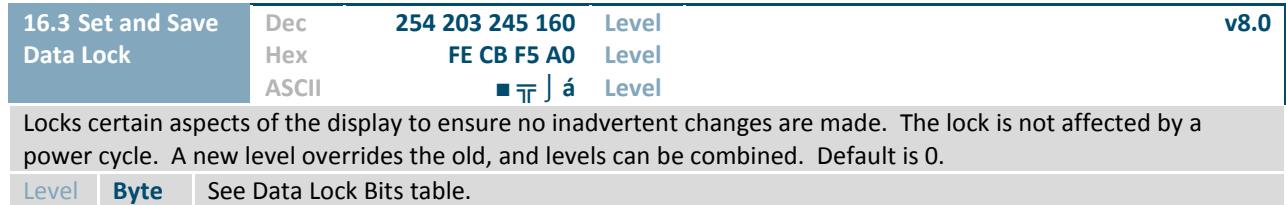

# **6.17 Miscellaneous**

 $\overline{\mathcal{C}}$ 

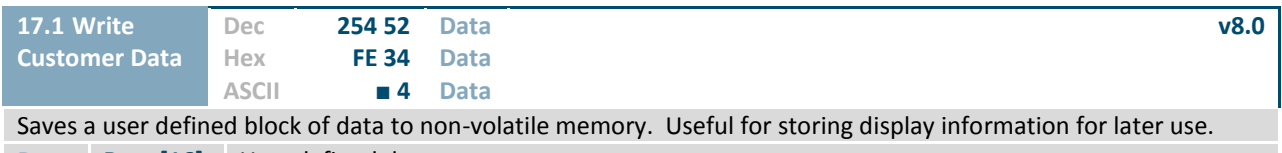

Data **Byte [16]** User defined data.

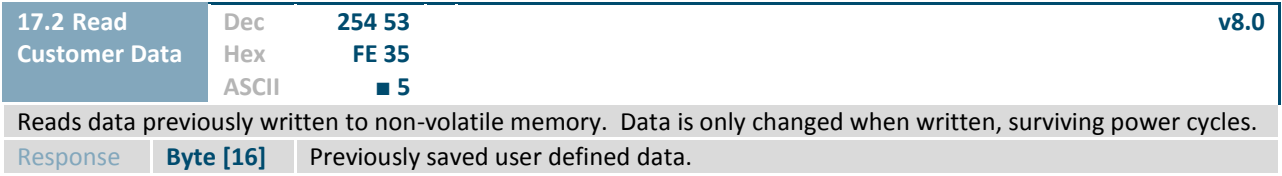

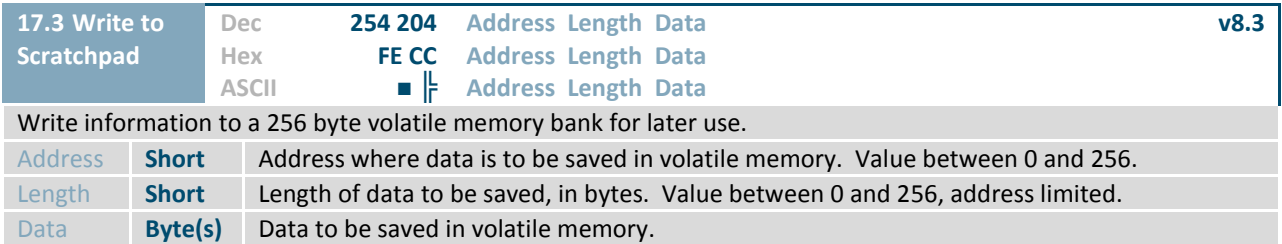

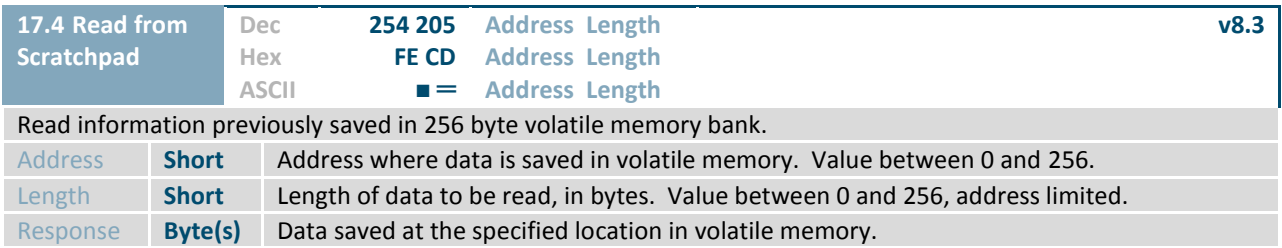

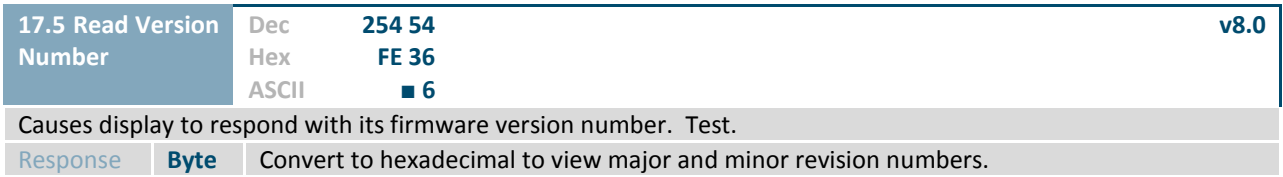

| <b>17.6 Read</b>                                  | <b>Dec</b>  | 254 55              | v8.0                                                                |  |
|---------------------------------------------------|-------------|---------------------|---------------------------------------------------------------------|--|
| <b>Module Type</b>                                | Hex         | <b>FE 37</b>        |                                                                     |  |
|                                                   |             | <b>ASCII</b><br>m 7 |                                                                     |  |
| Causes display to respond with its module number. |             |                     |                                                                     |  |
| Response                                          | <b>Byte</b> |                     | Module number, see Sample Module Type Responses for a partial list. |  |

*Table 50: Sample Module Type Responses*

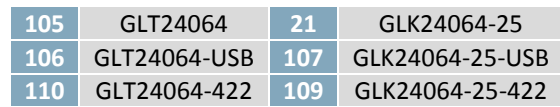

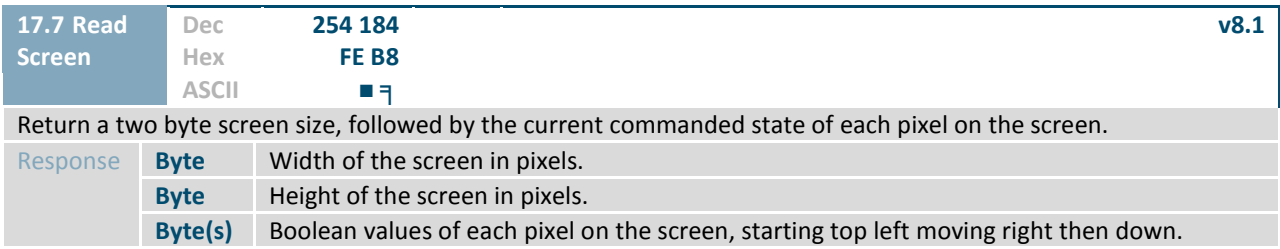

# **7 Appendix**

 $\overline{\mathcal{P}}$ 

# **7.1 Command Summary**

Available commands below include identifying number, required parameters, the returned response and an indication of whether settings are remembered always, never, or with remember set to on.

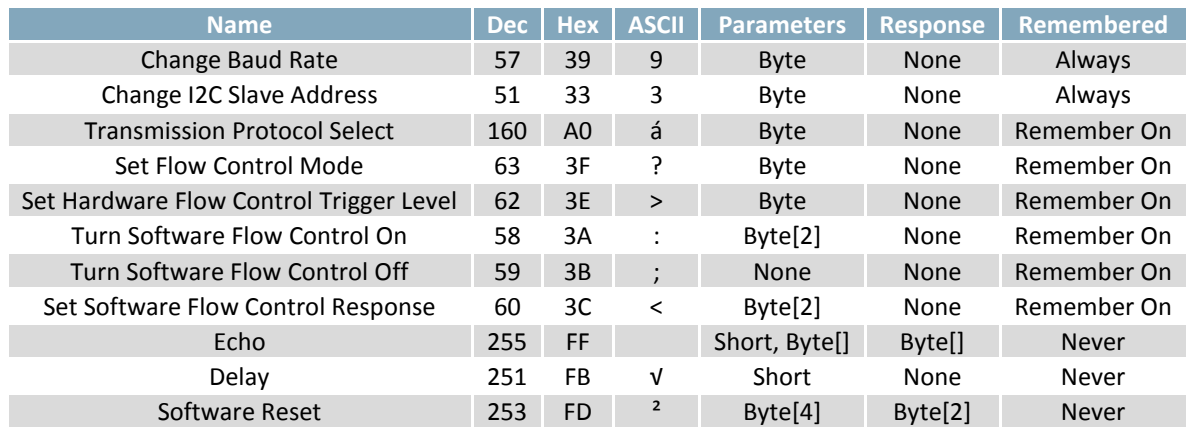

*Table 51: Communication* Command Summary

#### *Table 52: Text* Command Summary

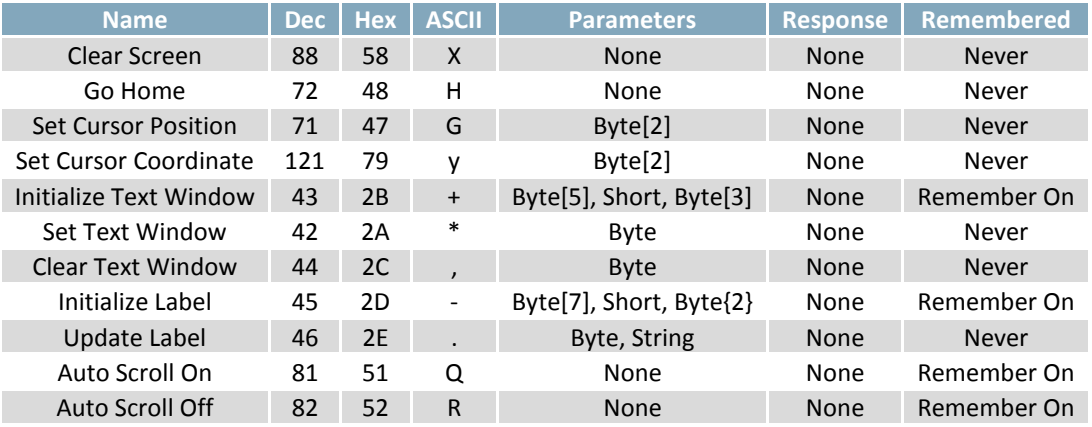

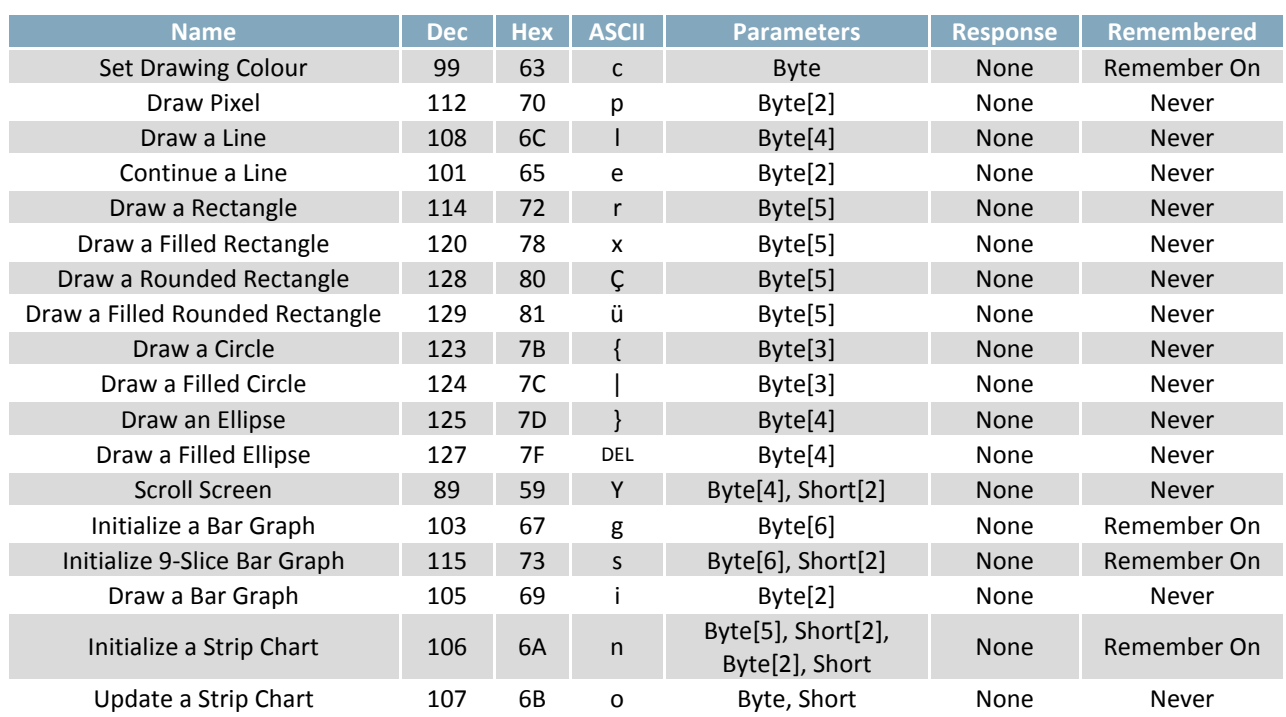

### *Table 53: Drawing* Command Summary

### *Table 54: Font* Command Summary

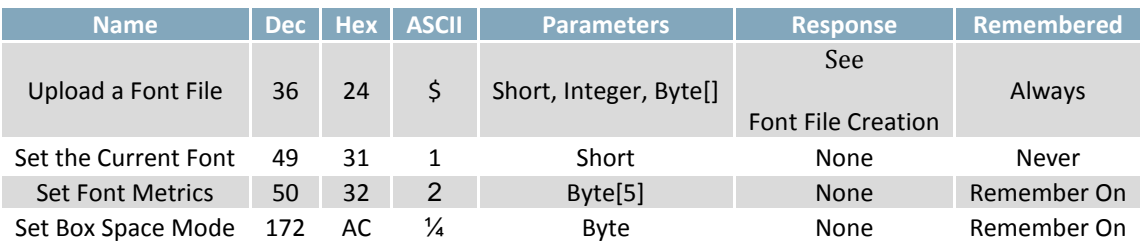

### *Table 55: Bitmap* Command Summary

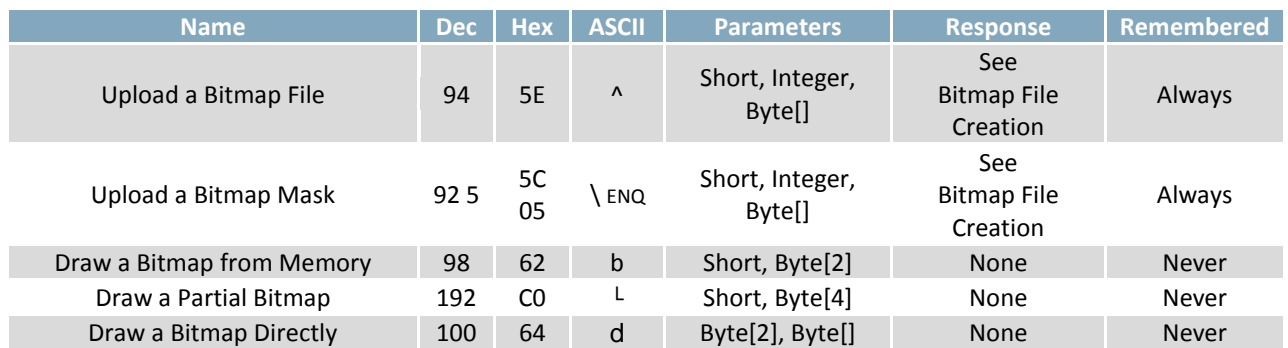

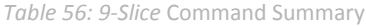

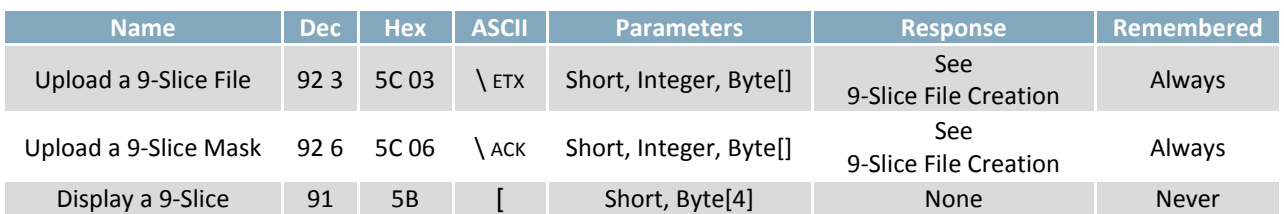

### *Table 57: Animation* Command Summary

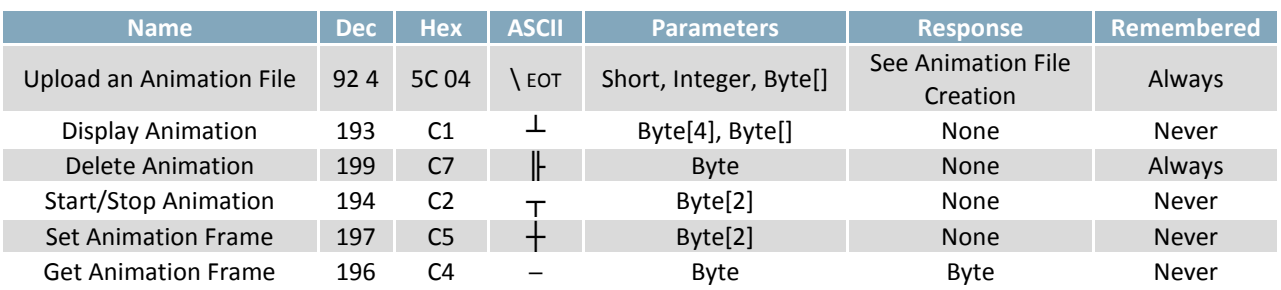

### *Table 58: General Purpose Output* Command Summary

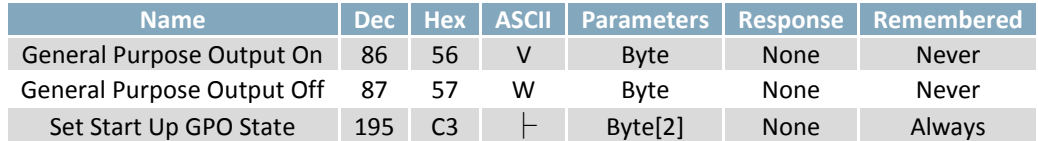

#### *Table 59: Dallas One-Wire Command Summary*

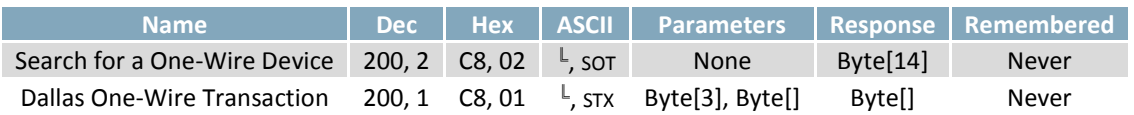

### *Table 60: Piezo Buzzer Command Summary*

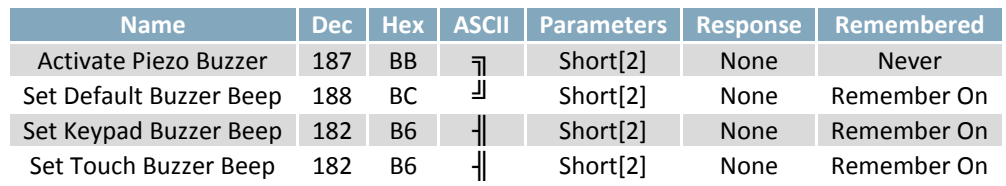

 $\overline{\mathcal{L}}$ 

### *Table 61: Keypad* Command Summary

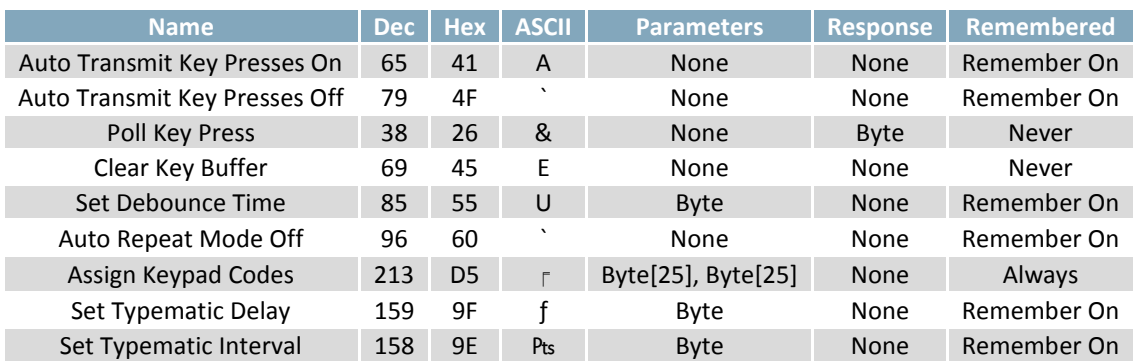

*Table 62: Touchpad Command Summary*

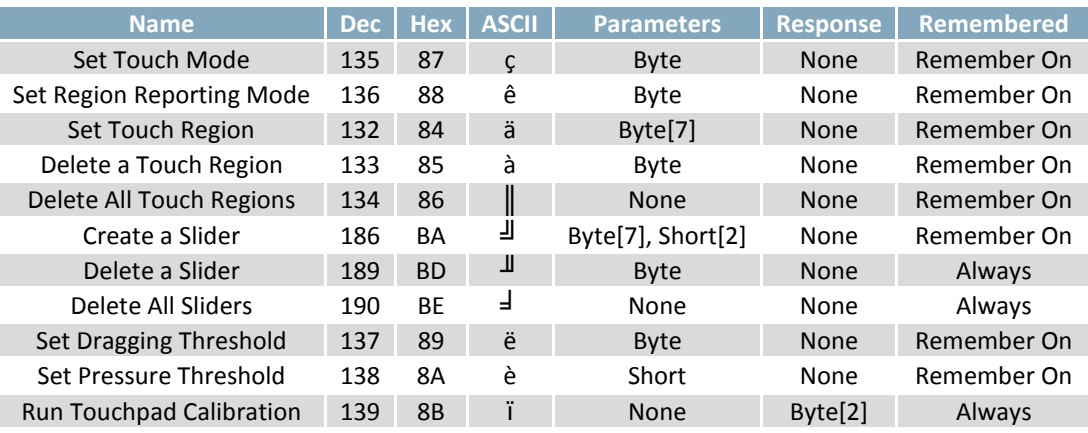

### *Table 63: Display Functions Command Summary*

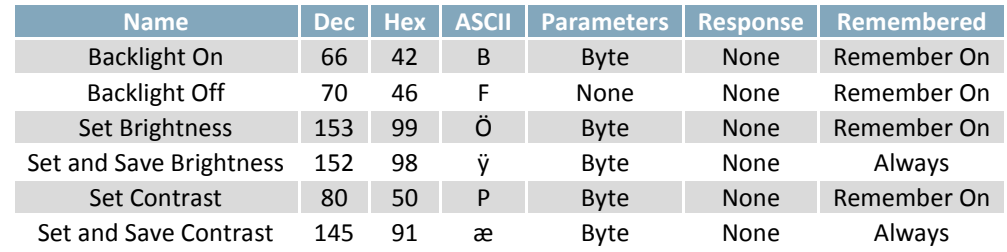

### *Table 64: Scripting Functions Command Summary*

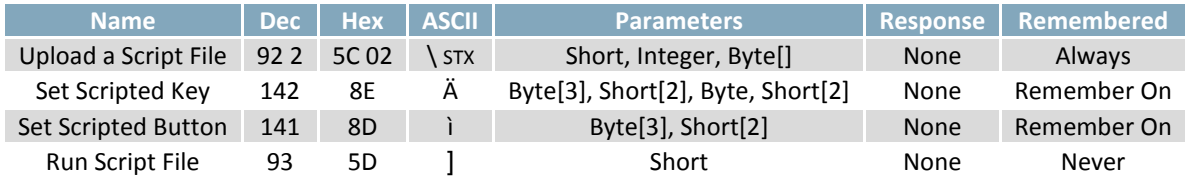

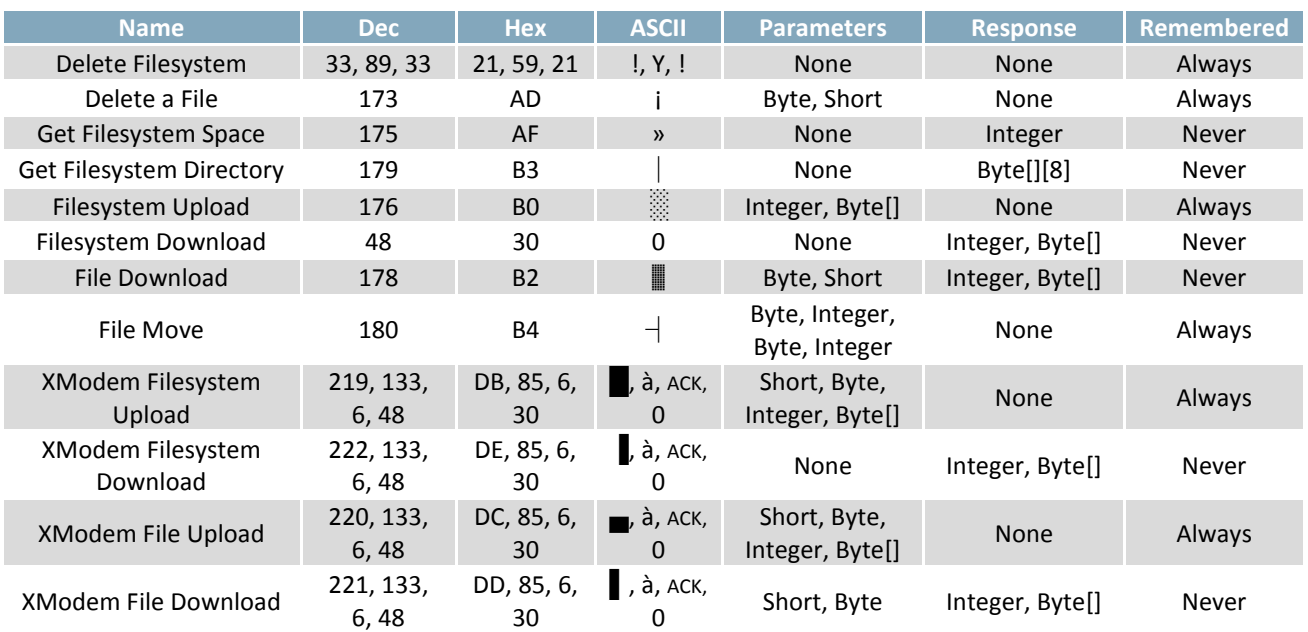

### Table 65: Filesystem Command Summary

### Table 66: Data Security Command Summary

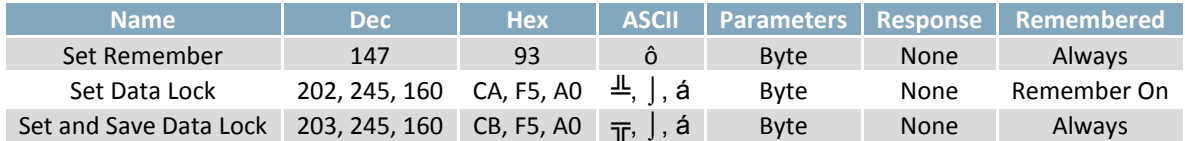

### Table 67: Miscellaneous Command Summary

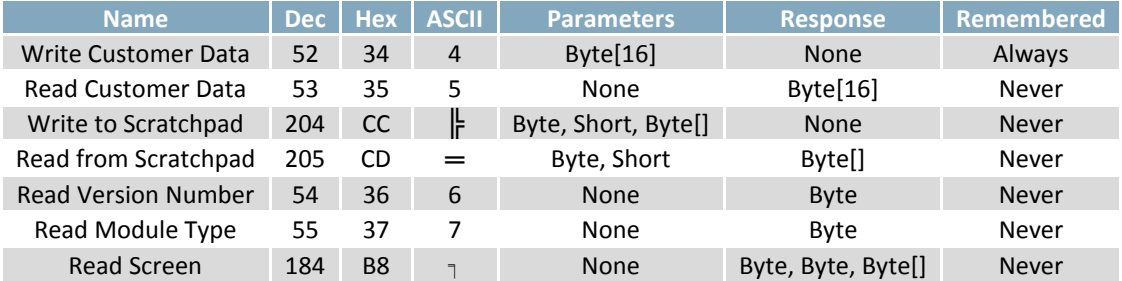

 $\overline{\mathcal{C}}$ 

# **7.2 Block Diagram**

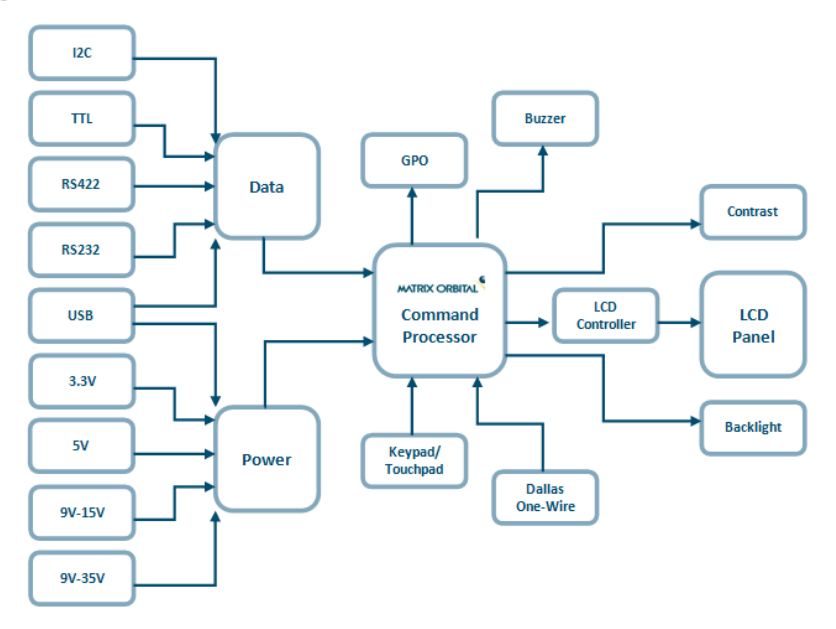

*Figure 20: Functional Diagram*

# **7.3 Environmental Specifications**

*Table 68: Environmental Limits*

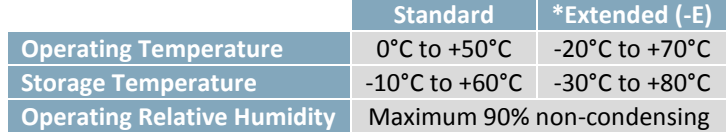

**\*Note:** The Extended Temperature option is not available for any variant of the GLT24064.

# **7.4 Electrical Tolerances**

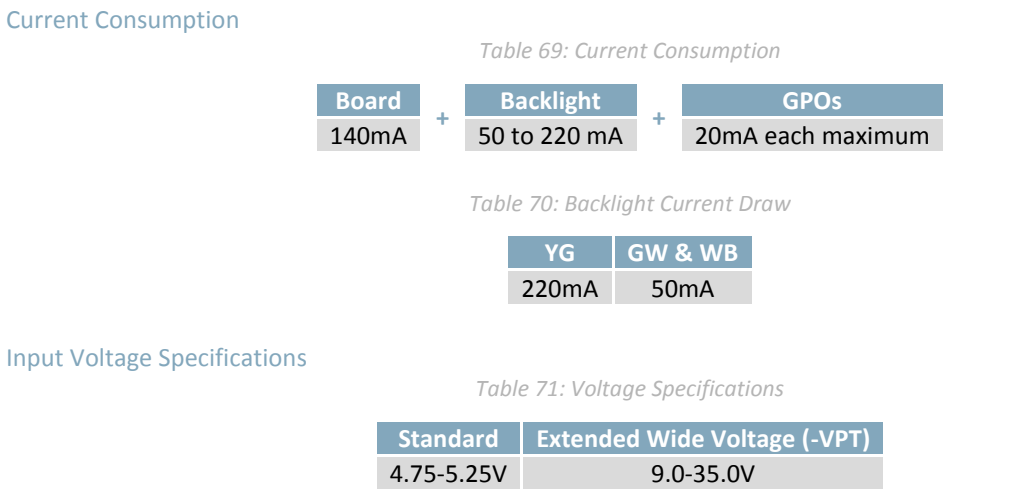

# **7.5 Dimensional Drawings**

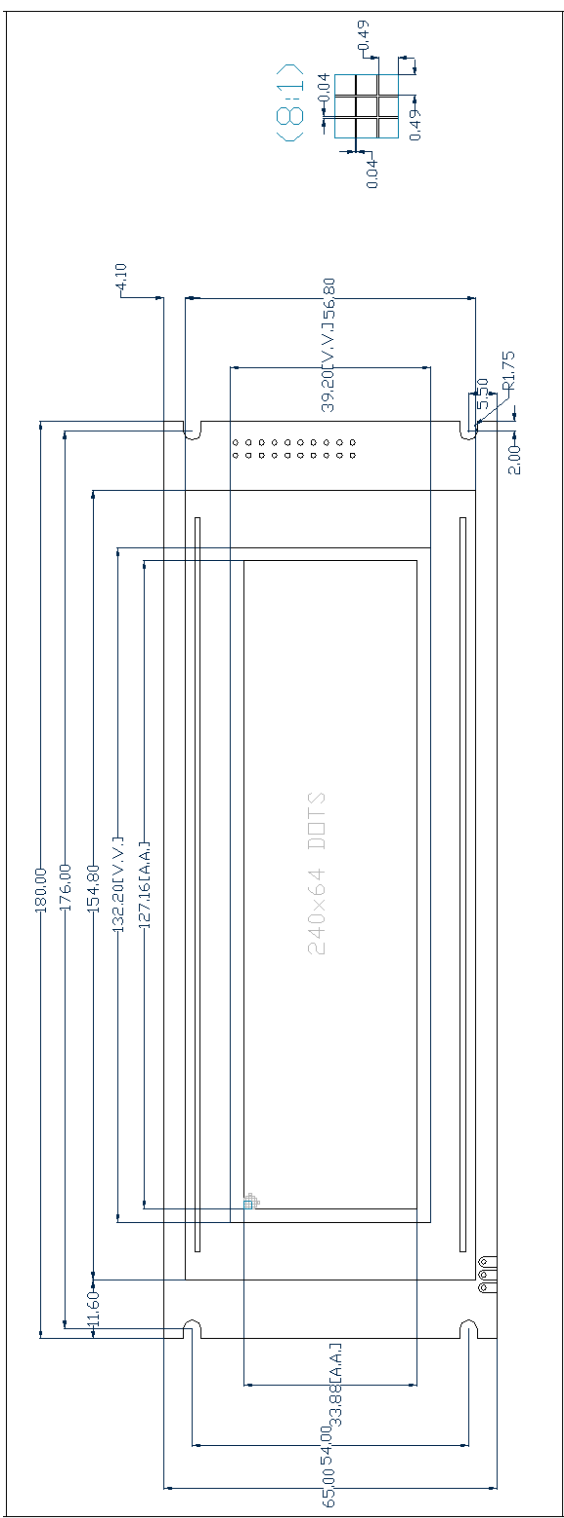

 $\overline{\mathcal{P}}$ 

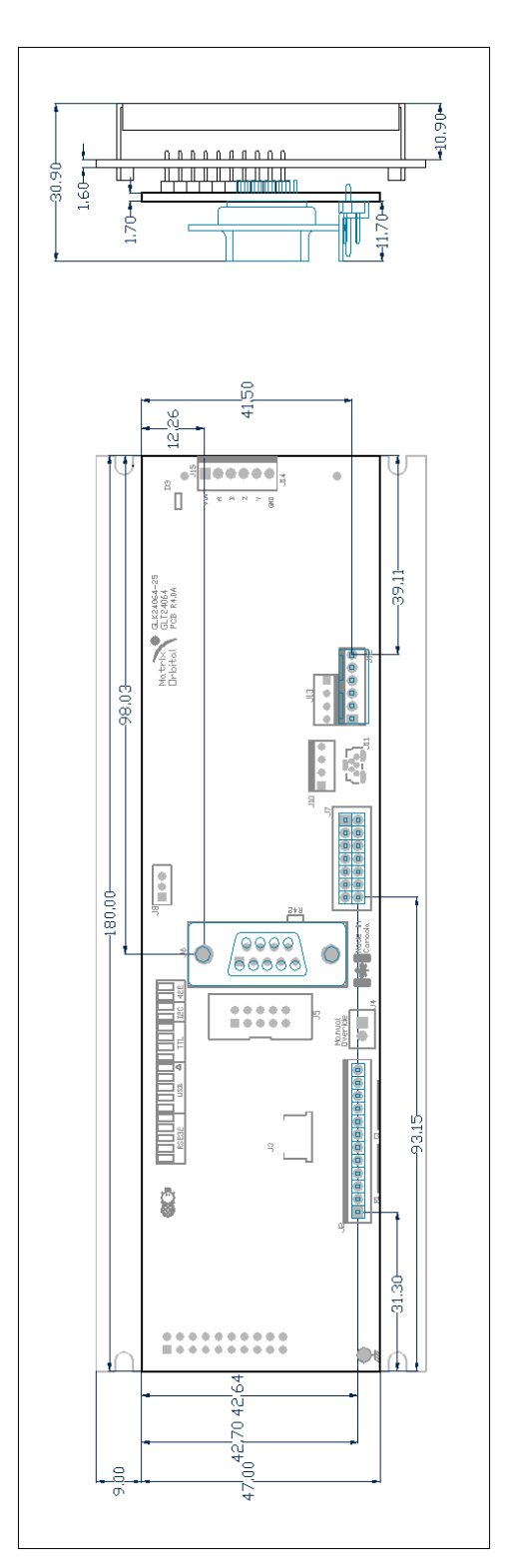

*Figure 21: Display Dimensional Drawing Figure 22: Standard Model Dimensional Drawing*

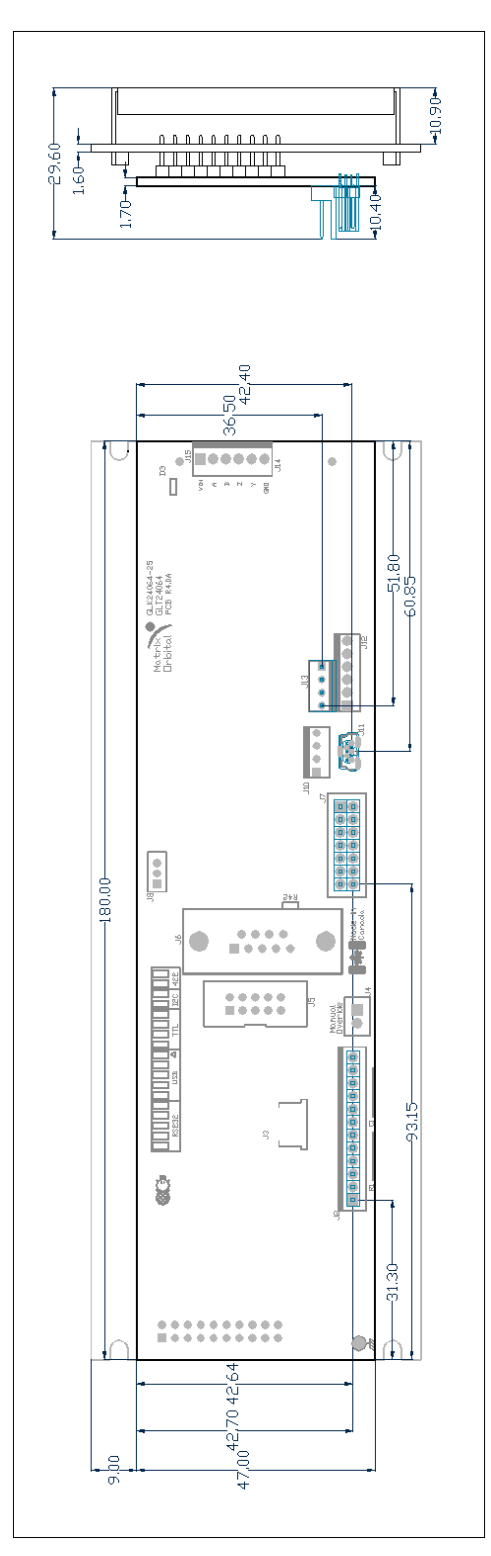

*Figure 23: USB Model Dimensional Drawing Figure 24: RS422 Model Dimensional Drawing*

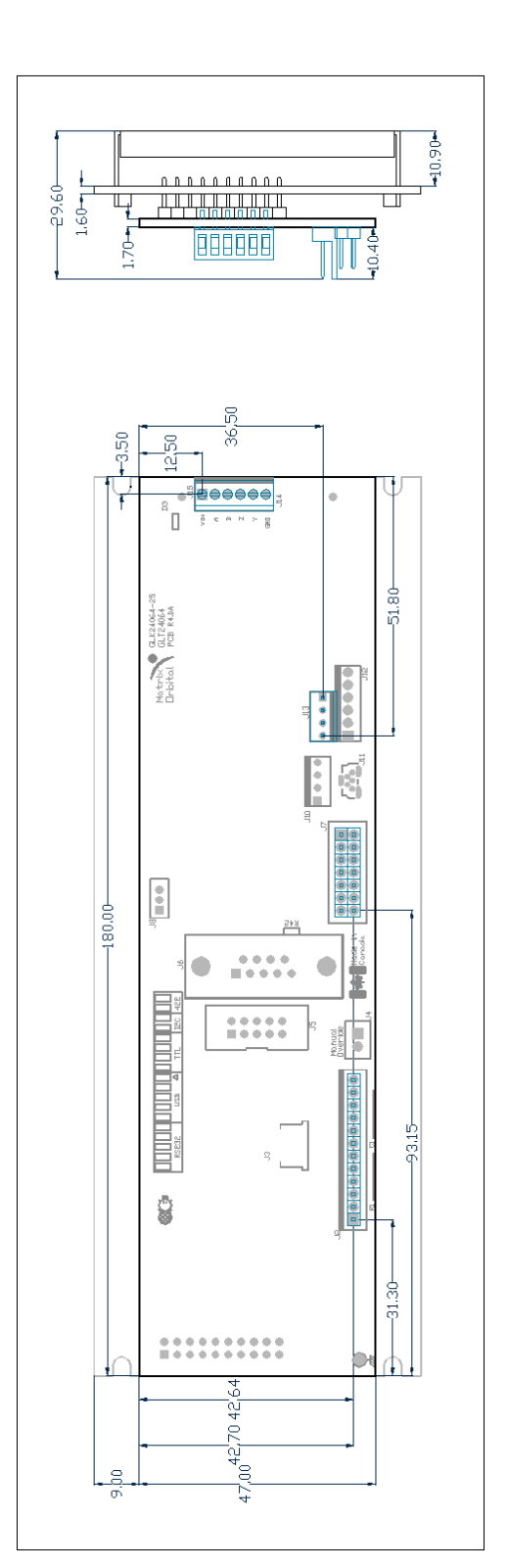

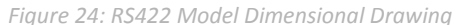

# **7.1 Optical Characteristics**

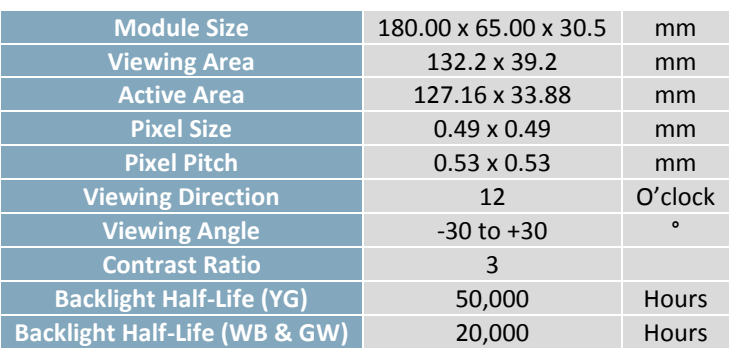

### *Table 72: Display Optics*

**\*Note:** Backlight half-life is rated for normal operating conditions only: 25±10°C and 45±20% Relative Humidity.

# **8 Ordering**

# **8.1 Part Numbering Scheme**

*Table 73: Part Numbering Scheme*

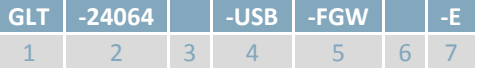

## **8.2 Options**

۶

#### *Table 74: Display Options*

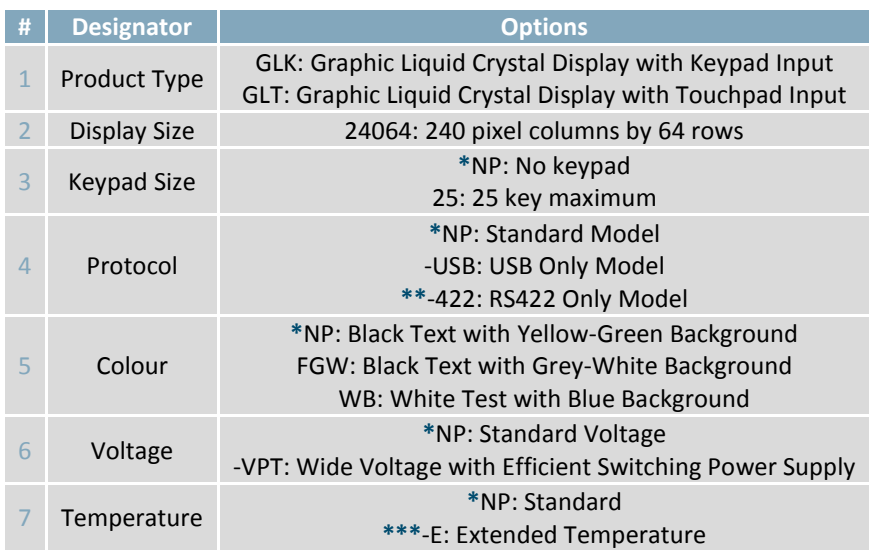

**\*Note:** NP means No Populate; skip this designator in the part number and move to the next option.

**\*\*Note:** The RS422 model should only be powered from a local source, unless the –VPT variant is used.

**\*\*\*Note:** Extended Temperature is available for keypad input units only; -E is not available for GLT models.

# **8.3 Accessories**

### **Power**

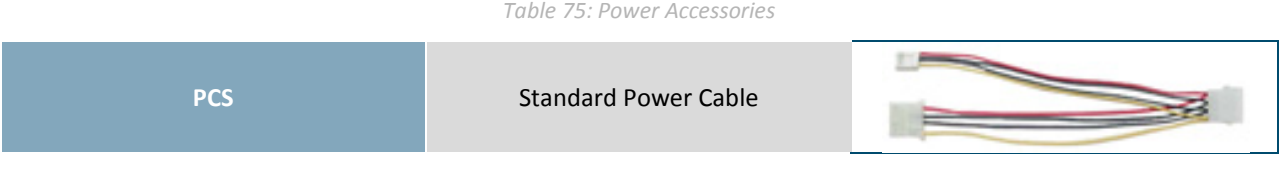

### **Communication**

*Table 76: Communication Accessories*

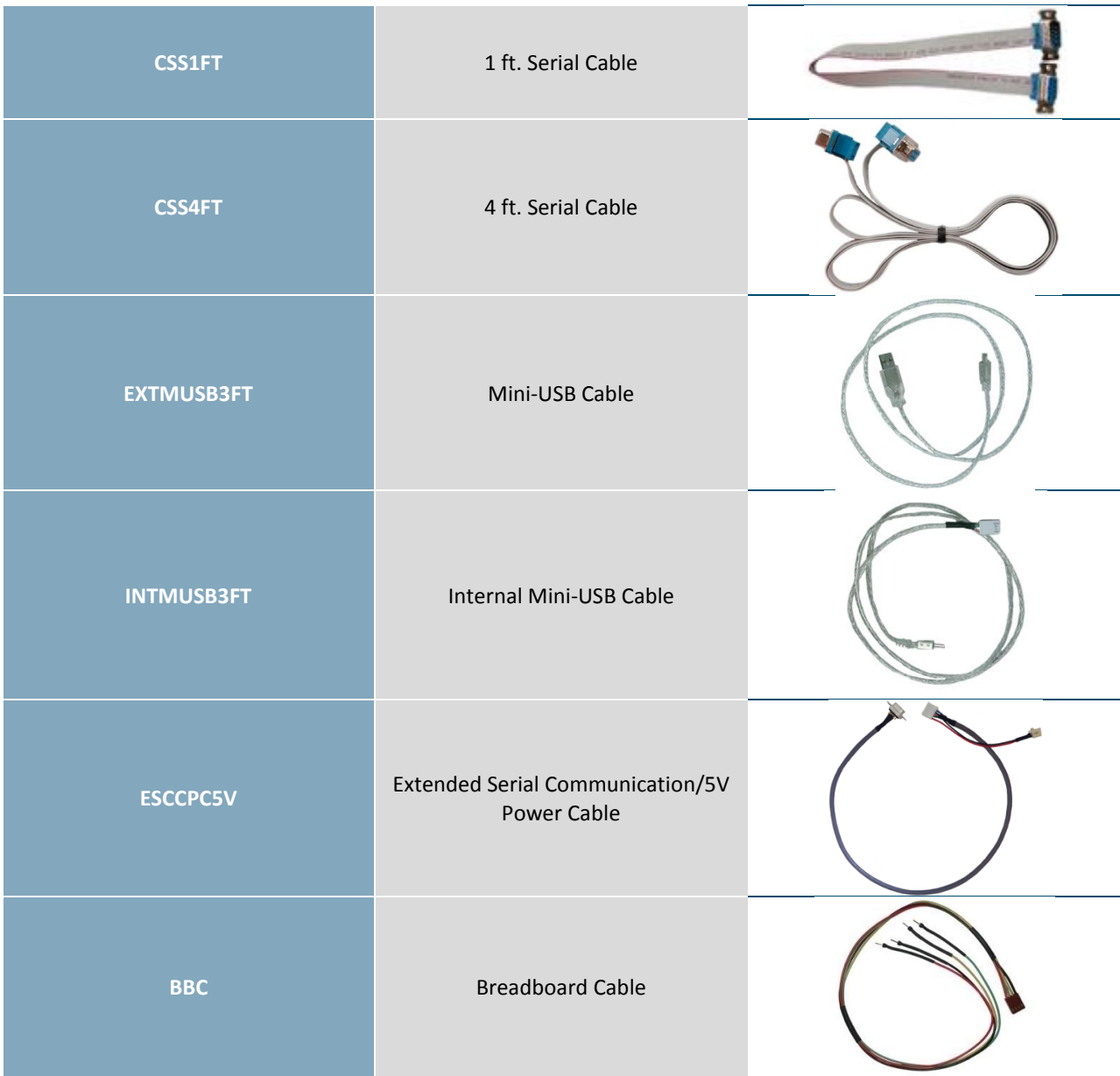

## **Peripherals**

### *Table 77: Peripheral Accessories*

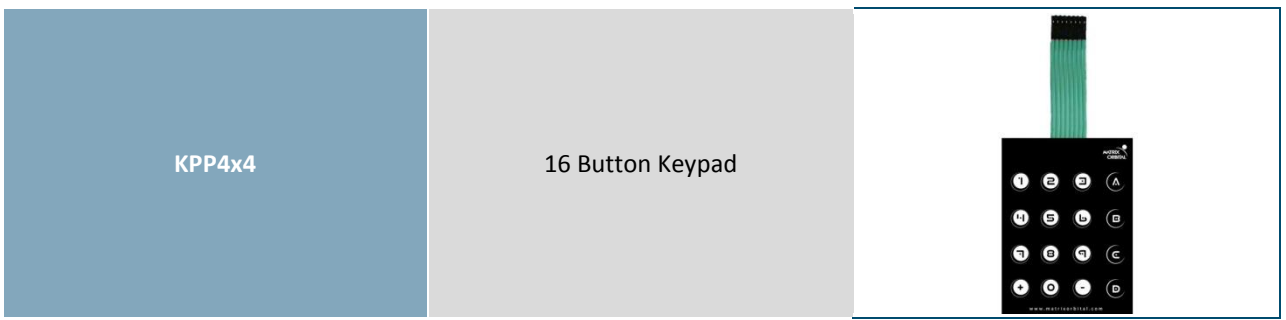

# **9 Definitions**

ASCII: American standard code for information interchange used to give standardized numeric codes to alphanumeric characters.

BPS: Bits per second, a measure of transmission speed.

Byte: An unsigned data packet that is eight bits long.

DOW: Dallas One-Wire protocol, similar to I<sup>2</sup>C, provides reduced data rates at a greater distance. One wire carries data, while two others supply power and ground. Matrix Orbital tests non-parasitic devices only, those that do not draw power from the data line; however, some parasitic devices may work.

GPO: General purpose output, used to control peripheral devices from a display.

GUI: Graphical user interface.

Hexadecimal: A base 16 number system utilizing symbols 0 through F to represent the values 0-15.

 $I^2$ Inter-integrated circuit protocol uses clock and data lines to communicate short distances at slow speeds from a master to up to 128 addressable slave devices. A display is a slave device.

Integer:An unsigned data packet that is thirty-two bits long, in little Endian format.

LSB: Least significant bit or byte in a transmission, the rightmost when read.

MSB: Most significant bit or byte in a transmission, the leftmost when read.

RS232: Recommended standard 232, a common serial protocol. A low level is -30V, a high is +30V.

RS422: Recommended standard 422, a more robust differential pair serial protocol.

SDA: Serial data line used to transfer data in  $I^2C$  protocol. This open drain line should be pulled high through a resistor. Nominal values are between 1K and 10K Ω.

SCL: Serial clock line used to designate data bits in  $I^2C$  protocol. This open drain line should be pulled high through a resistor. Nominal values are between 1K and 10K Ω.

Short: An unsigned data packet that is sixteen bits long, in little Endian format.

TTL: Transistor-transistor logic applied to serial protocol. Low level is 0V while high logic is 5V.

# **10 Contact**

**Sales** Phone: 403.229.2737

**Support** Phone: 403.204.3750

Email: sales@matrixorbital.ca Email: support@matrixorbital.ca Support: www.matrixorbital.ca **Online** Purchasing: www.matrixorbital.com

۰

# **Mouser Electronics**

Authorized Distributor

Click to View Pricing, Inventory, Delivery & Lifecycle Information:

# [Matrix Orbital](http://www.mouser.com/matrixorbital):

 [GLK24064-25-422](http://www.mouser.com/access/?pn=GLK24064-25-422) [GLK24064-25-422-FGW](http://www.mouser.com/access/?pn=GLK24064-25-422-FGW) [GLK24064-25-422-WB](http://www.mouser.com/access/?pn=GLK24064-25-422-WB) [GLT24064](http://www.mouser.com/access/?pn=GLT24064) [GLT24064-FGW](http://www.mouser.com/access/?pn=GLT24064-FGW) [GLT24064-WB](http://www.mouser.com/access/?pn=GLT24064-WB) [GLT24064-422](http://www.mouser.com/access/?pn=GLT24064-422) [GLT24064-422-FGW](http://www.mouser.com/access/?pn=GLT24064-422-FGW) [GLT24064-422-WB](http://www.mouser.com/access/?pn=GLT24064-422-WB) [GLT24064-USB](http://www.mouser.com/access/?pn=GLT24064-USB) [GLT24064-USB-FGW](http://www.mouser.com/access/?pn=GLT24064-USB-FGW) [GLT24064-USB-](http://www.mouser.com/access/?pn=GLT24064-USB-WB)[WB](http://www.mouser.com/access/?pn=GLT24064-USB-WB) [GLK24064-25-E](http://www.mouser.com/access/?pn=GLK24064-25-E) [GLK24064-25-VPT](http://www.mouser.com/access/?pn=GLK24064-25-VPT) [GLK24064-25-USB](http://www.mouser.com/access/?pn=GLK24064-25-USB) [GLK24064-25-USB-FGW](http://www.mouser.com/access/?pn=GLK24064-25-USB-FGW) [GLK24064-25-USB-WB](http://www.mouser.com/access/?pn=GLK24064-25-USB-WB) [GLK24064R-25-1U-422-FGW](http://www.mouser.com/access/?pn=GLK24064R-25-1U-422-FGW) [GLK24064R-25-1U-422-TCI](http://www.mouser.com/access/?pn=GLK24064R-25-1U-422-TCI) [GLK24064R-25-1U-422-WB](http://www.mouser.com/access/?pn=GLK24064R-25-1U-422-WB) [GLK24064R-25-1U-USB-FGW](http://www.mouser.com/access/?pn=GLK24064R-25-1U-USB-FGW) [GLK24064R-25-1U-USB-TCI](http://www.mouser.com/access/?pn=GLK24064R-25-1U-USB-TCI) [GLK24064R-25-1U-USB-WB](http://www.mouser.com/access/?pn=GLK24064R-25-1U-USB-WB) [GLT24064R-1U-422-FGW](http://www.mouser.com/access/?pn=GLT24064R-1U-422-FGW) [GLT24064R-1U-422-TCI](http://www.mouser.com/access/?pn=GLT24064R-1U-422-TCI) [GLT24064R-1U-422-WB](http://www.mouser.com/access/?pn=GLT24064R-1U-422-WB) [GLT24064R-1U-USB](http://www.mouser.com/access/?pn=GLT24064R-1U-USB) [GLT24064R-1U-USB-FGW](http://www.mouser.com/access/?pn=GLT24064R-1U-USB-FGW) [GLT24064R-1U-USB-TCI](http://www.mouser.com/access/?pn=GLT24064R-1U-USB-TCI) [GLT24064R-](http://www.mouser.com/access/?pn=GLT24064R-1U-USB-WB)[1U-USB-WB](http://www.mouser.com/access/?pn=GLT24064R-1U-USB-WB) [GLK24064-25-422-E](http://www.mouser.com/access/?pn=GLK24064-25-422-E) [GLK24064-25-422-FGW-E](http://www.mouser.com/access/?pn=GLK24064-25-422-FGW-E) [GLK24064-25-422-FGW-VPT](http://www.mouser.com/access/?pn=GLK24064-25-422-FGW-VPT) [GLK24064-25-422-VPT](http://www.mouser.com/access/?pn=GLK24064-25-422-VPT) [GLK24064-25-422-WB-E](http://www.mouser.com/access/?pn=GLK24064-25-422-WB-E) [GLK24064-25-422-WB-VPT](http://www.mouser.com/access/?pn=GLK24064-25-422-WB-VPT) [GLK24064-25-FGW-E](http://www.mouser.com/access/?pn=GLK24064-25-FGW-E) [GLK24064-25-FGW-V](http://www.mouser.com/access/?pn=GLK24064-25-FGW-V) [GLK24064-25-](http://www.mouser.com/access/?pn=GLK24064-25-USB-E) [USB-E](http://www.mouser.com/access/?pn=GLK24064-25-USB-E) [GLK24064-25-USB-FGW-E](http://www.mouser.com/access/?pn=GLK24064-25-USB-FGW-E) [GLK24064-25-USB-WB-E](http://www.mouser.com/access/?pn=GLK24064-25-USB-WB-E) [GLK24064-25-WB-E](http://www.mouser.com/access/?pn=GLK24064-25-WB-E) [GLK24064-25-WB-V](http://www.mouser.com/access/?pn=GLK24064-25-WB-V) [GLK24064R-25-1U-422-FGW-E](http://www.mouser.com/access/?pn=GLK24064R-25-1U-422-FGW-E) [GLK24064R-25-1U-422-TCI-E](http://www.mouser.com/access/?pn=GLK24064R-25-1U-422-TCI-E) [GLK24064R-25-1U-422-TCI-VPT](http://www.mouser.com/access/?pn=GLK24064R-25-1U-422-TCI-VPT) [GLK24064R-25-1U-](http://www.mouser.com/access/?pn=GLK24064R-25-1U-422-WB-E)[422-WB-E](http://www.mouser.com/access/?pn=GLK24064R-25-1U-422-WB-E) [GLK24064R-25-1U-422-WB-VPT](http://www.mouser.com/access/?pn=GLK24064R-25-1U-422-WB-VPT) [GLK24064R-25-1U-USB-FGW-E](http://www.mouser.com/access/?pn=GLK24064R-25-1U-USB-FGW-E) [GLK24064R-25-1U-USB-TCI-E](http://www.mouser.com/access/?pn=GLK24064R-25-1U-USB-TCI-E) [GLK24064R-25-1U-USB-WB-E](http://www.mouser.com/access/?pn=GLK24064R-25-1U-USB-WB-E) [GLT24064-422-FGW-VPT](http://www.mouser.com/access/?pn=GLT24064-422-FGW-VPT) [GLT24064-422-VPT](http://www.mouser.com/access/?pn=GLT24064-422-VPT) [GLT24064-422-WB-VPT](http://www.mouser.com/access/?pn=GLT24064-422-WB-VPT) [GLT24064-](http://www.mouser.com/access/?pn=GLT24064-FGW-VPT) [FGW-VPT](http://www.mouser.com/access/?pn=GLT24064-FGW-VPT) [GLT24064R-1U-422-FGW-E](http://www.mouser.com/access/?pn=GLT24064R-1U-422-FGW-E) [GLT24064R-1U-422-FGW-VPT](http://www.mouser.com/access/?pn=GLT24064R-1U-422-FGW-VPT) [GLT24064R-1U-422-TCI-E](http://www.mouser.com/access/?pn=GLT24064R-1U-422-TCI-E) [GLT24064R-1U-](http://www.mouser.com/access/?pn=GLT24064R-1U-422-TCI-VPT)[422-TCI-VPT](http://www.mouser.com/access/?pn=GLT24064R-1U-422-TCI-VPT) [GLT24064R-1U-422-WB-E](http://www.mouser.com/access/?pn=GLT24064R-1U-422-WB-E) [GLT24064R-1U-422-WB-VPT](http://www.mouser.com/access/?pn=GLT24064R-1U-422-WB-VPT) [GLT24064-VPT](http://www.mouser.com/access/?pn=GLT24064-VPT) [GLT24064-WB-VPT](http://www.mouser.com/access/?pn=GLT24064-WB-VPT) [GLK24064-25-FGW-VPT](http://www.mouser.com/access/?pn=GLK24064-25-FGW-VPT) [GLK24064-25-FGW-VPT-E](http://www.mouser.com/access/?pn=GLK24064-25-FGW-VPT-E) [GLK24064-25-WB-VPT](http://www.mouser.com/access/?pn=GLK24064-25-WB-VPT) [GLK24064-25-WB-VPT-E](http://www.mouser.com/access/?pn=GLK24064-25-WB-VPT-E) [GLK24064-](http://www.mouser.com/access/?pn=GLK24064-25-422-VPT-E) [25-422-VPT-E](http://www.mouser.com/access/?pn=GLK24064-25-422-VPT-E) [GLK24064-25-422-FGW-VPT-E](http://www.mouser.com/access/?pn=GLK24064-25-422-FGW-VPT-E) [GLK24064-25-422-WB-VPT-E](http://www.mouser.com/access/?pn=GLK24064-25-422-WB-VPT-E) [GLK24064-25-VPT-E](http://www.mouser.com/access/?pn=GLK24064-25-VPT-E) [GLK24064-25-](http://www.mouser.com/access/?pn=GLK24064-25-FGW) [FGW](http://www.mouser.com/access/?pn=GLK24064-25-FGW)